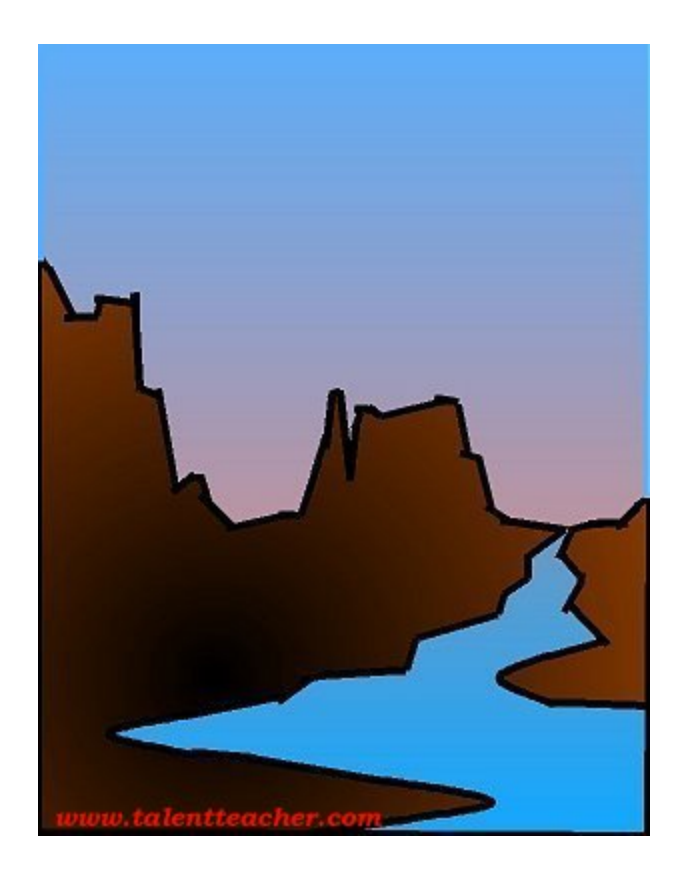

This is a great first computer graphics lesson. You will need to download the software. An excellent paint program is called Paint Shop Pro and it is free and easy to download.

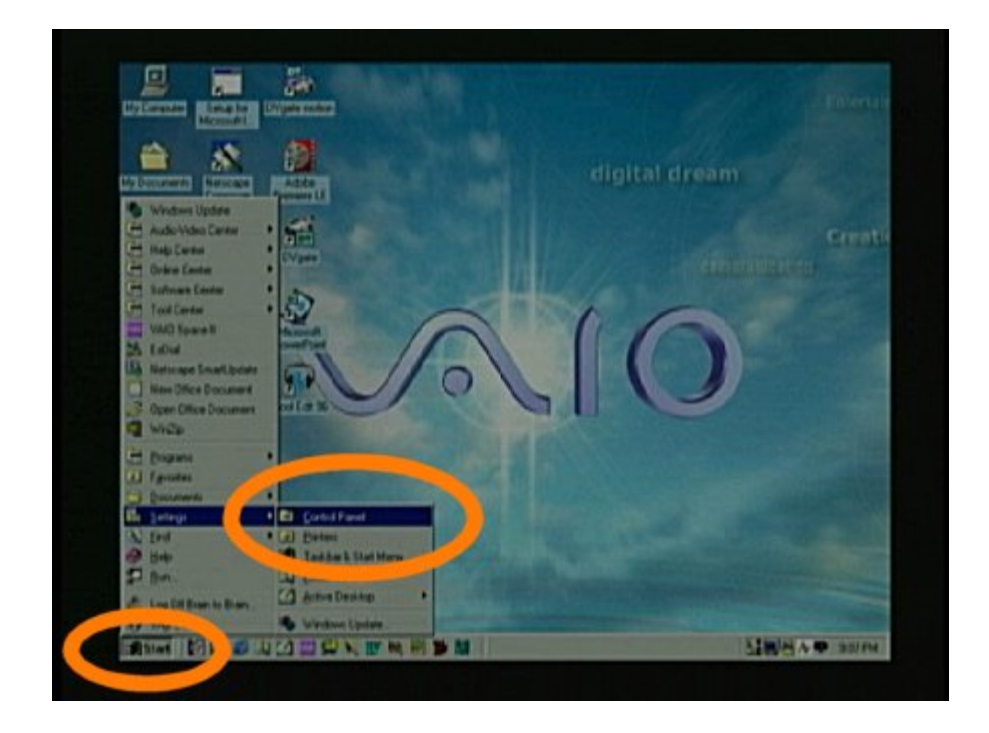

After the software is finished downloading click on the "Start" button and then click on the control panel.

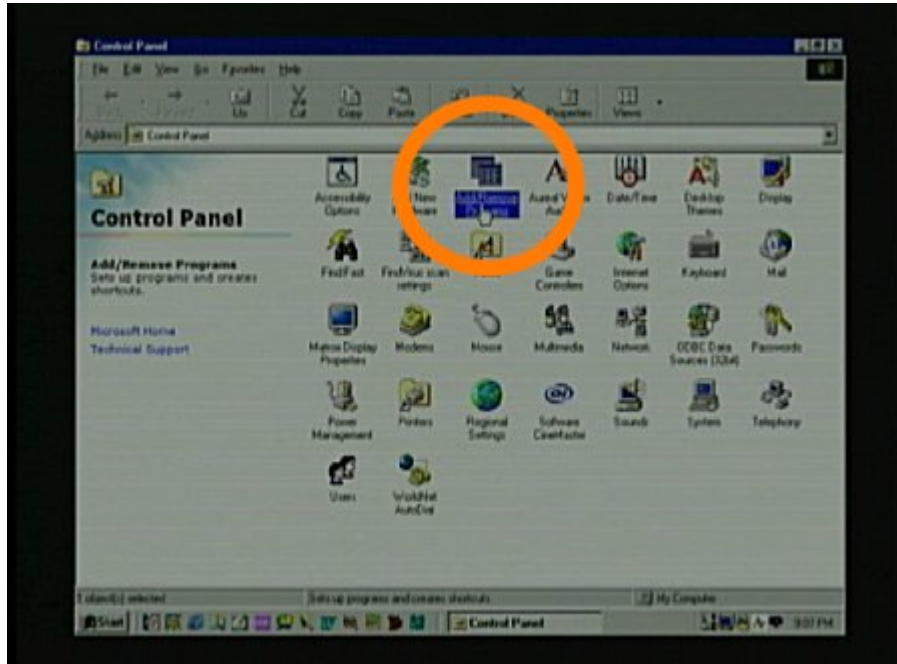

Click on the "Add or Remove Software" icon. If you use this method to install software it is easier to remove it when you want to later because the computer creates a record of all the files that need to be removed automatically.

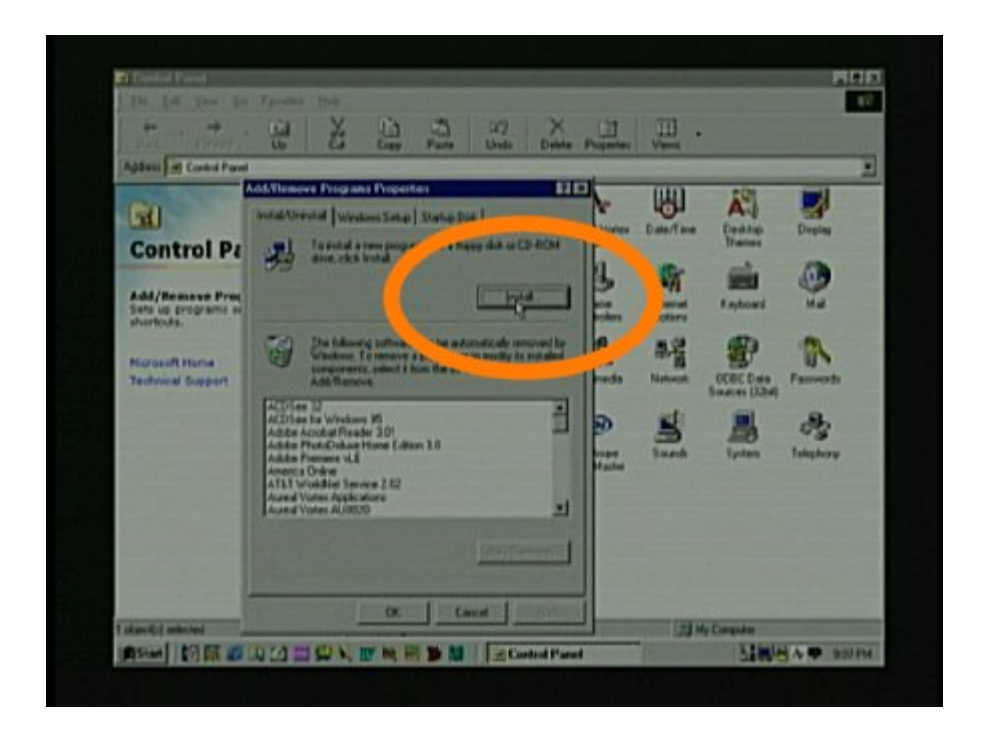

When this box opens click on the "Install" Button.

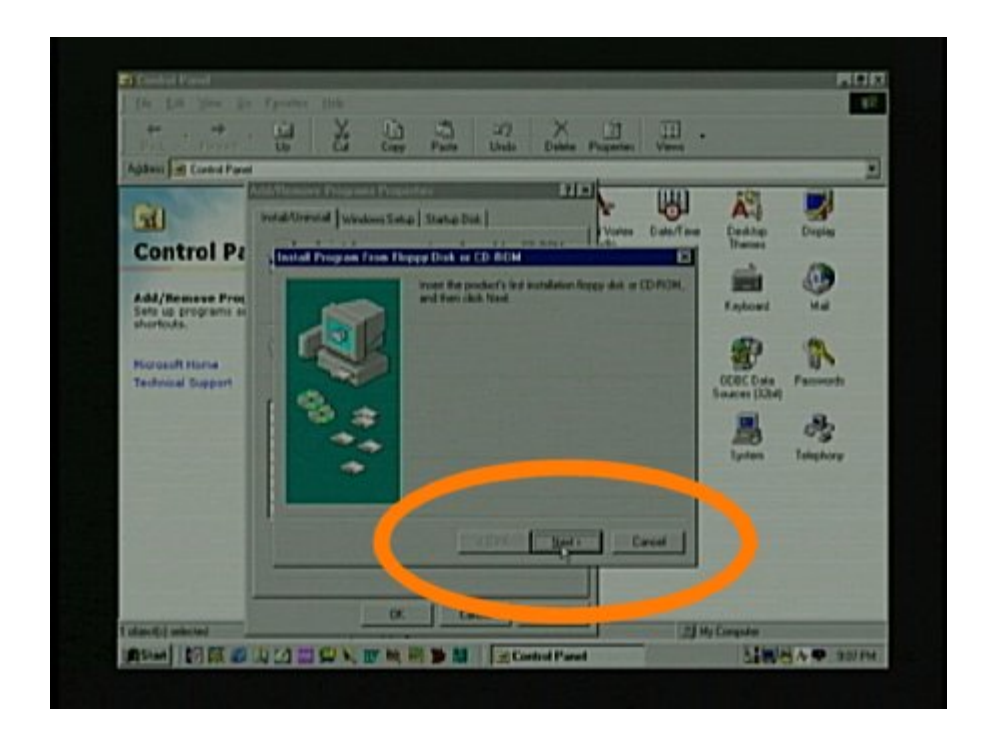

When you get this box click the "Next" button.

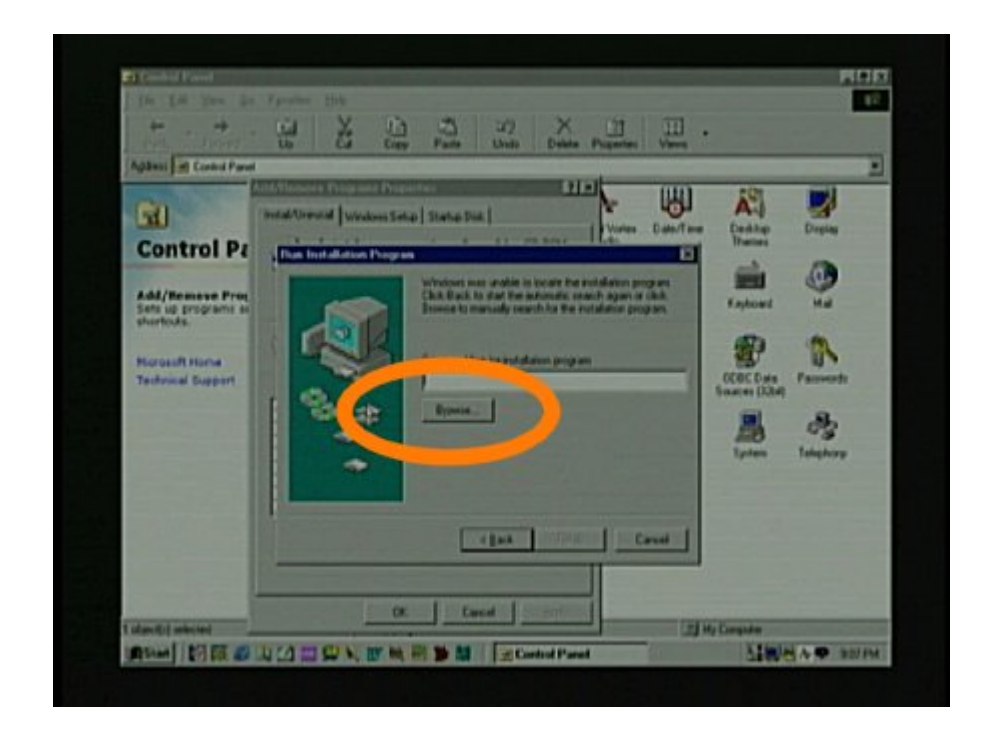

When you get this box click the "Browse" button.

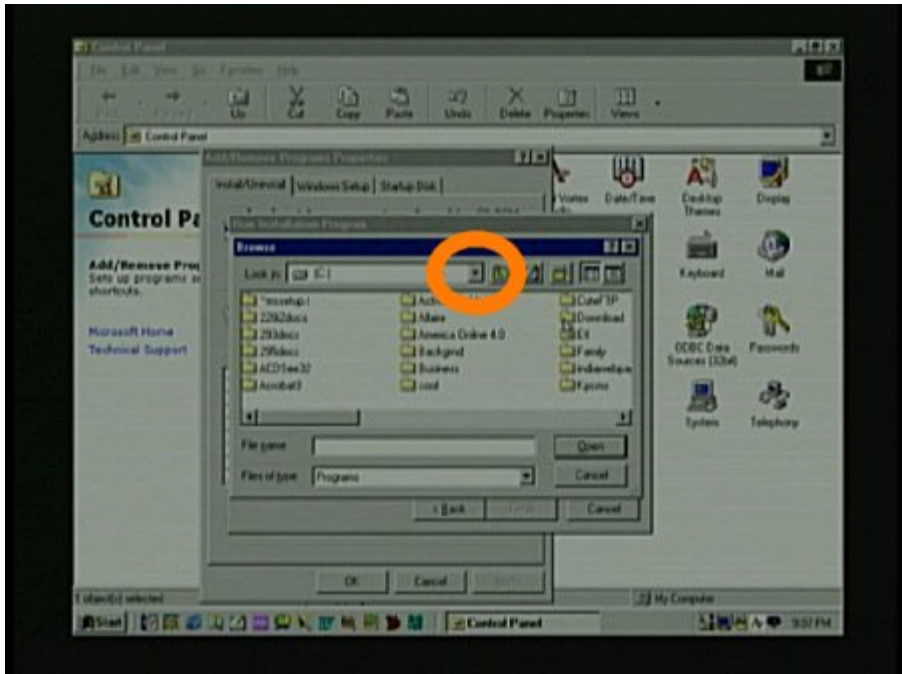

When you get this box use the down arrow at the top to locate the directory that contains the software file

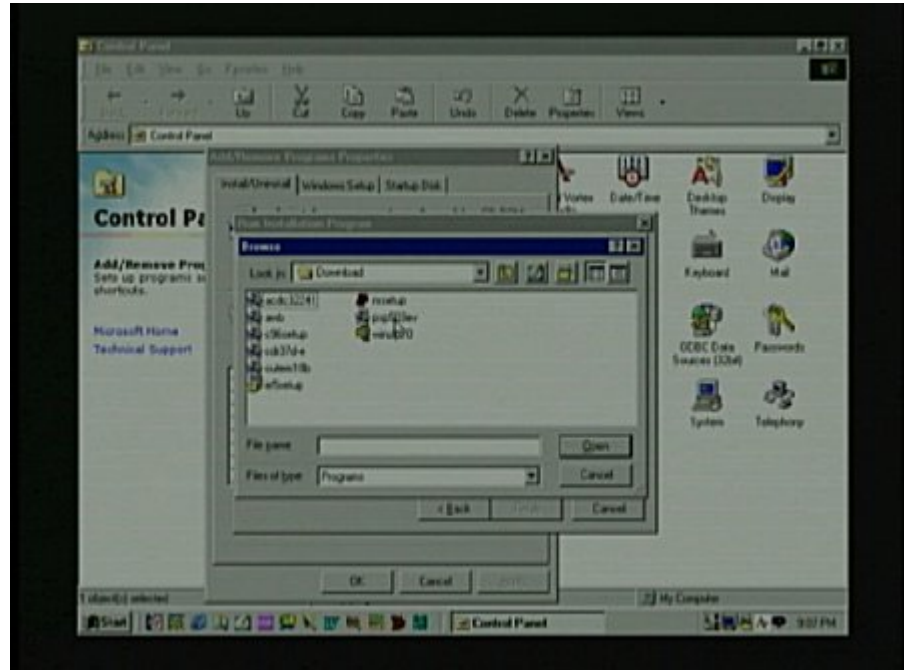

When you find the software file double click on it.

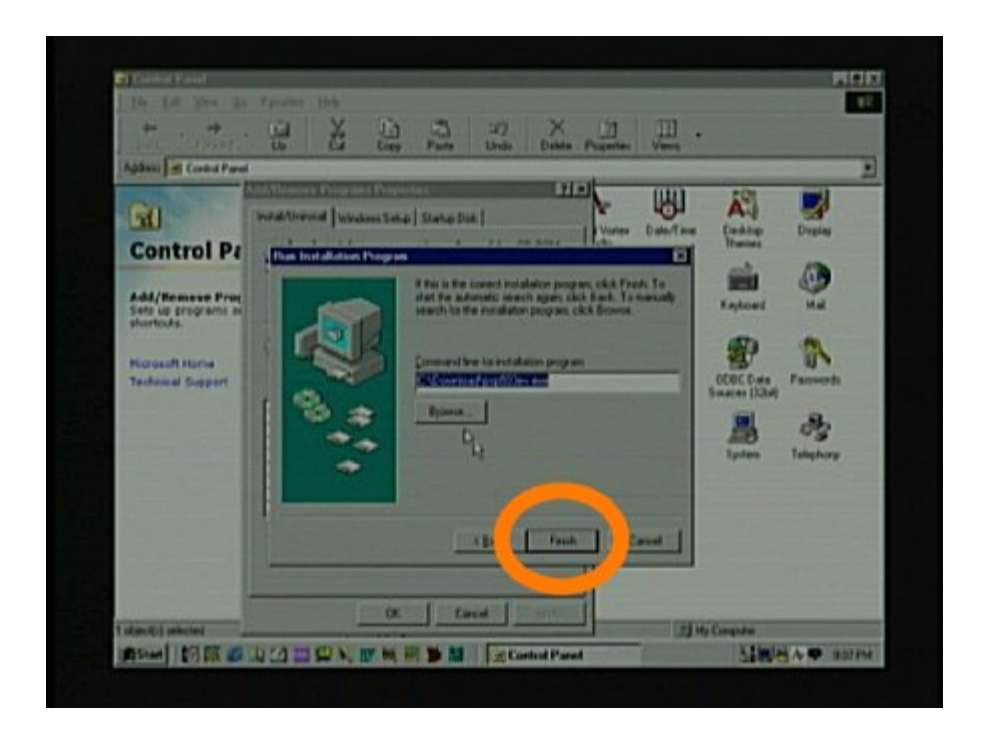

Then you will get this box and you can click the "Next" button.

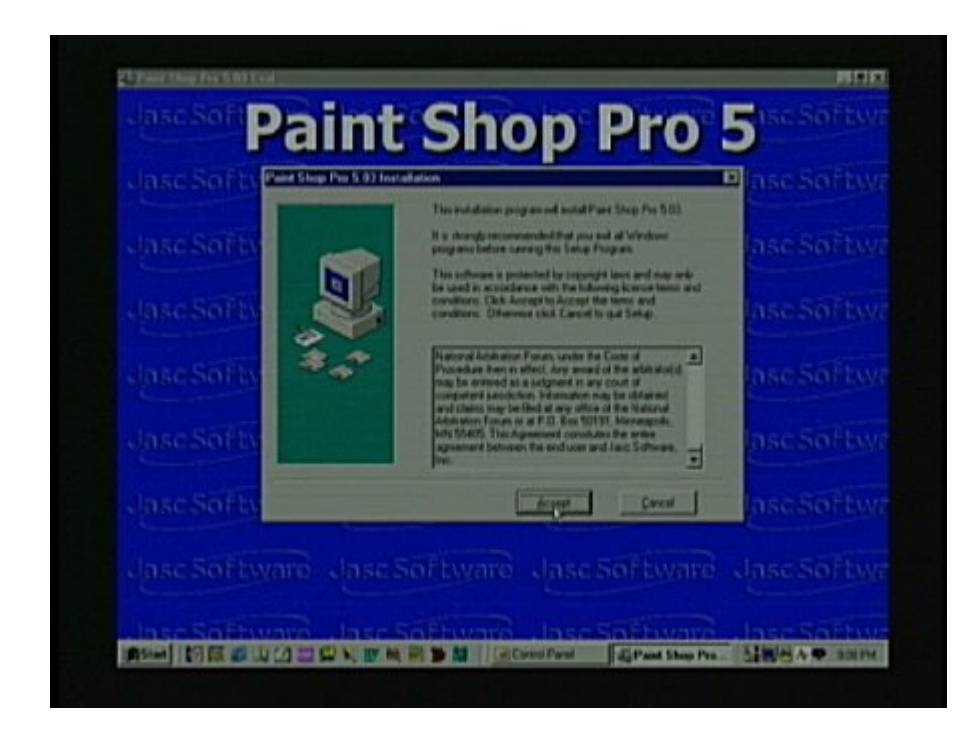

The software will then start to install and you can follow the directions.

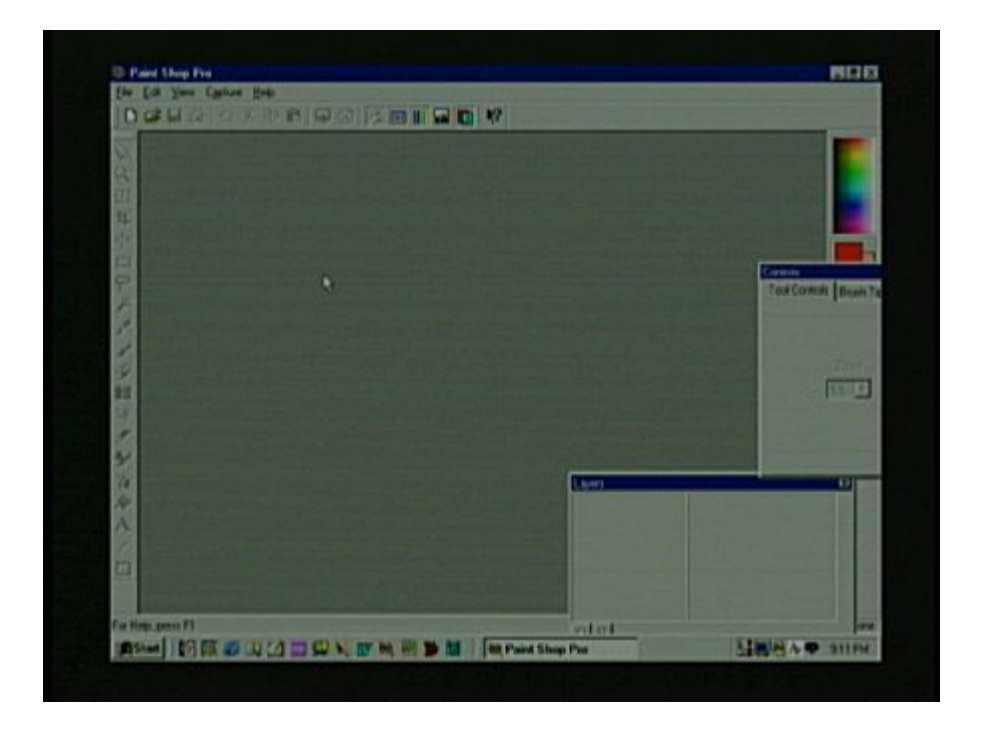

When the software first opens you will have to choose which kind of image files you would like to use. I selected all of them. You will also have to close the box that gives you a helpful hint each time the program opens. Then the program will look like this.

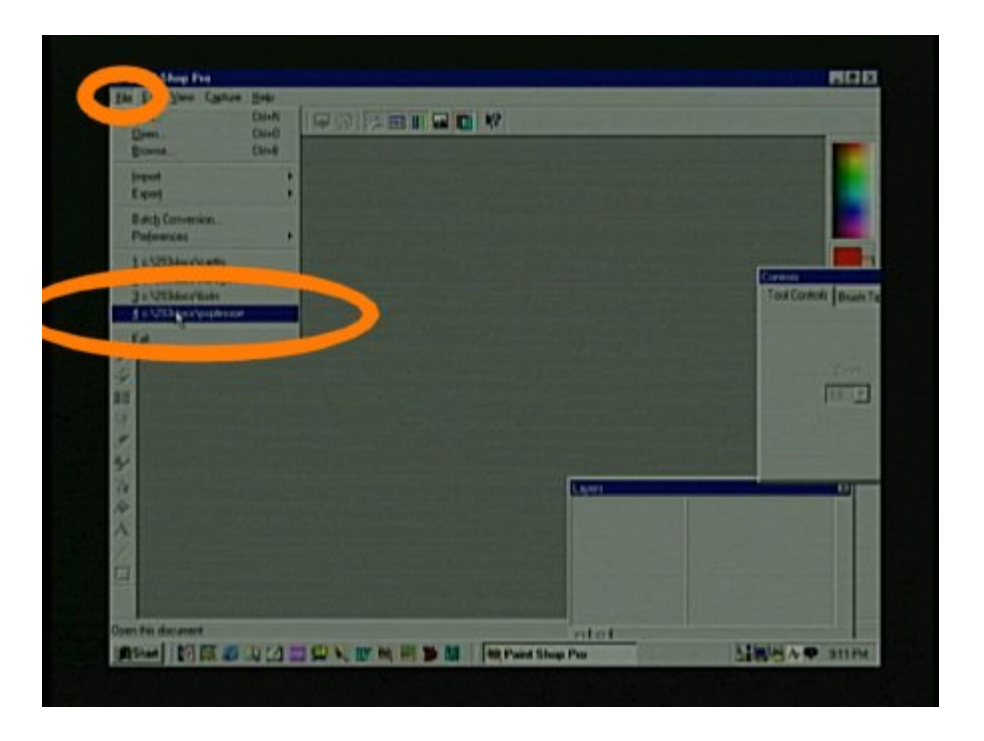

I will open a copy of the picture we are going to draw by clicking on "file" and then I move down to the list of the most recent images that I have worked on.

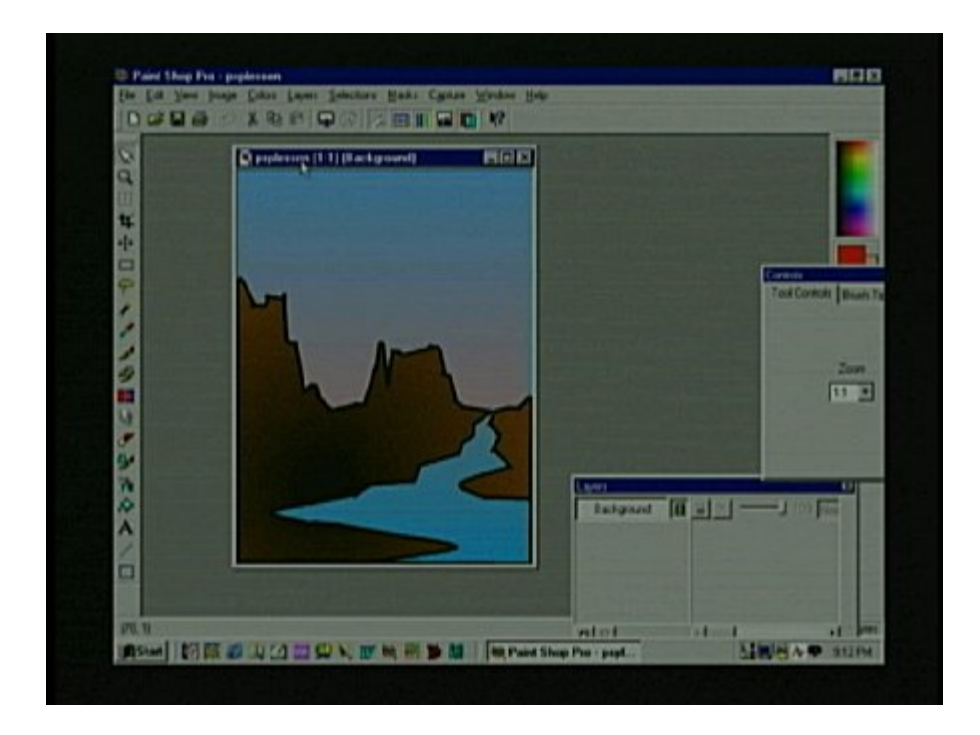

The first function I'm going to show you on Paint Shop Pro (PPS) is how to change the viewing size.

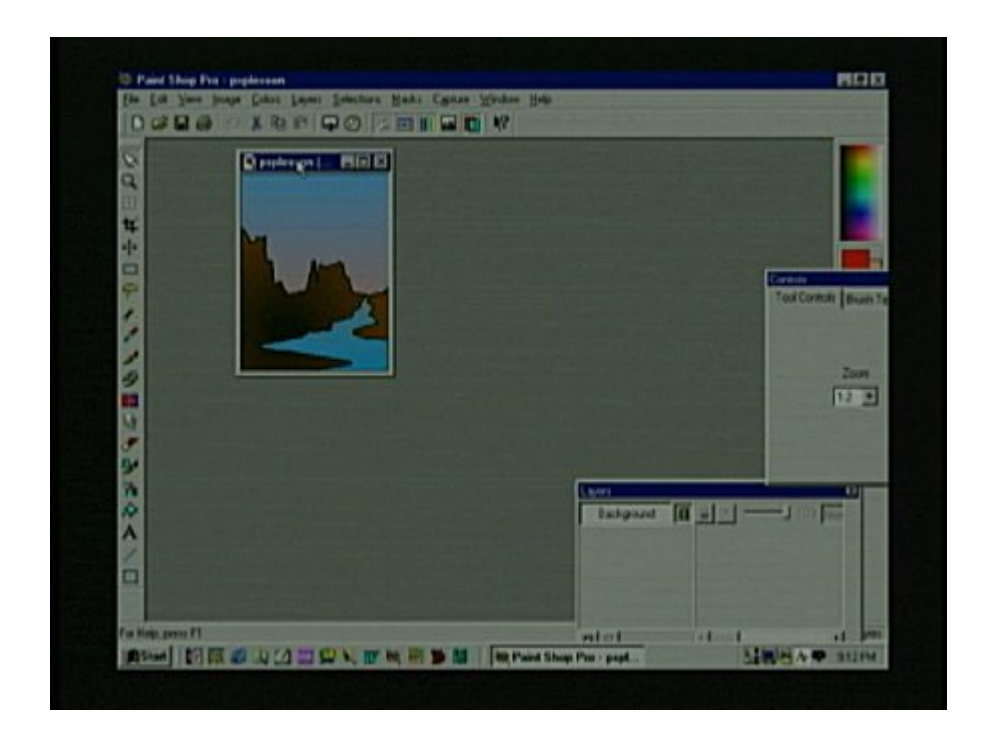

If I click on the "minus" (-) key the selected image will decrease in viewing size. The opposite is true if you click the "plus"  $(+)$ key. But I have to distinguish this from the "resize" function. The plus and minus keys only change the viewing size while you are working on a project. When you use the "resize" function in the "image" menu you will permanently change the size of the object. We will resize later.

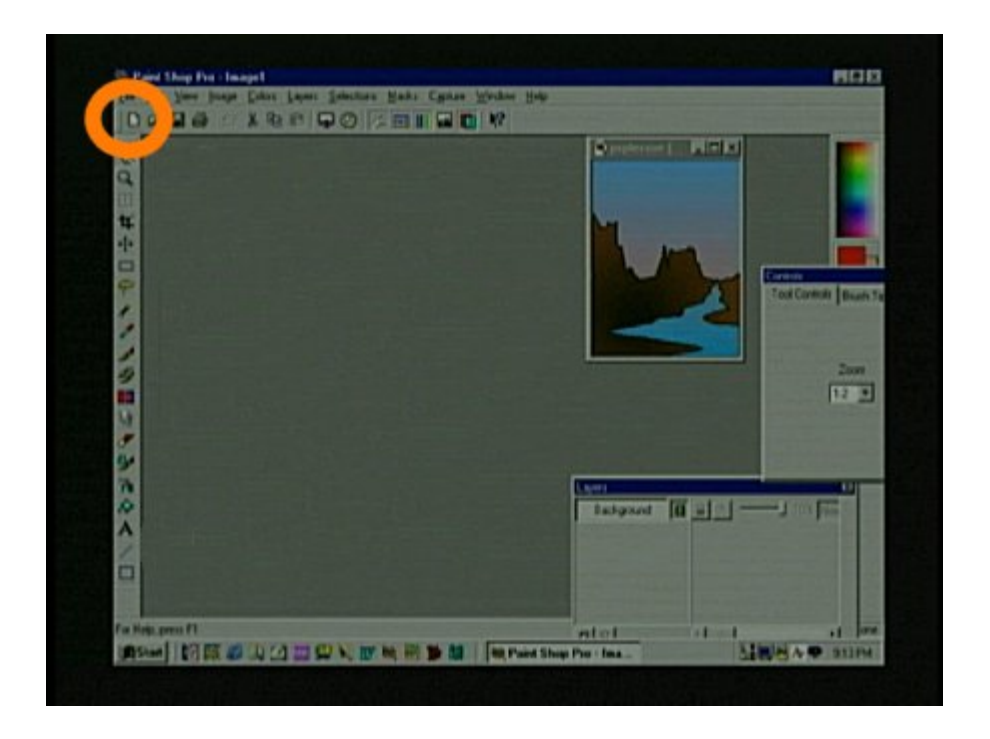

Now that I have click and dragged my little example drawing out of the way we need to begin our picture by clicking on the little white rectangle in the upper left corner of the screen. This will display the "new image" box.

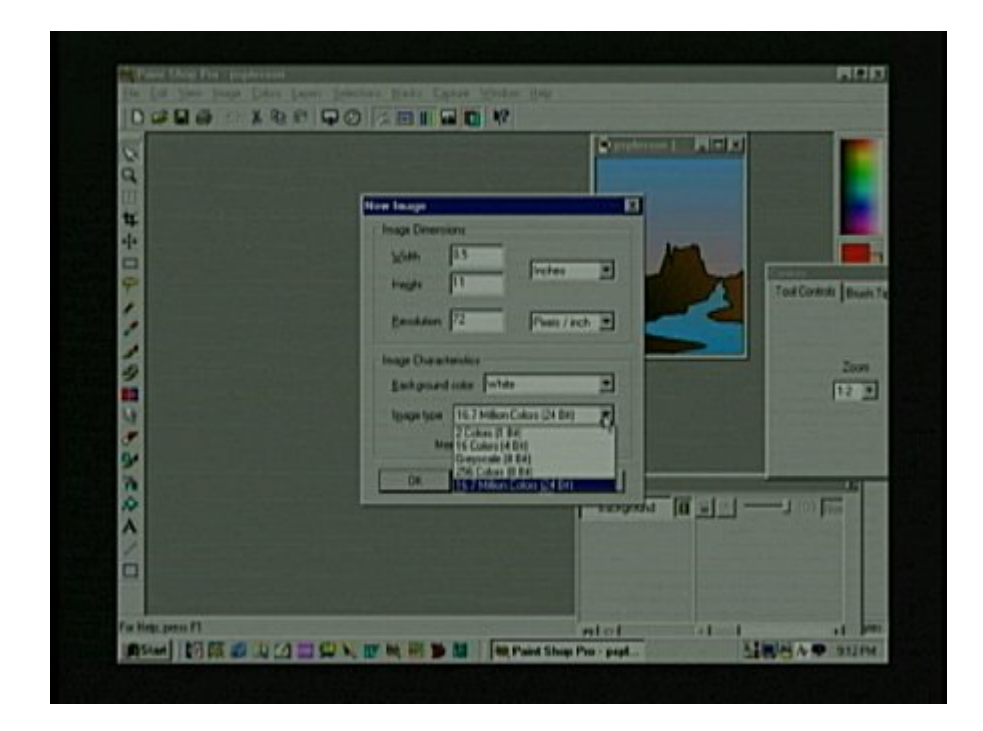

For this first project select a width of 8.5 and a height of 11 "inches". Make the "resolution" 70 Pixels/inch. Let the "background color" be white and the "image type" have 16.7 million colors and click "OK".

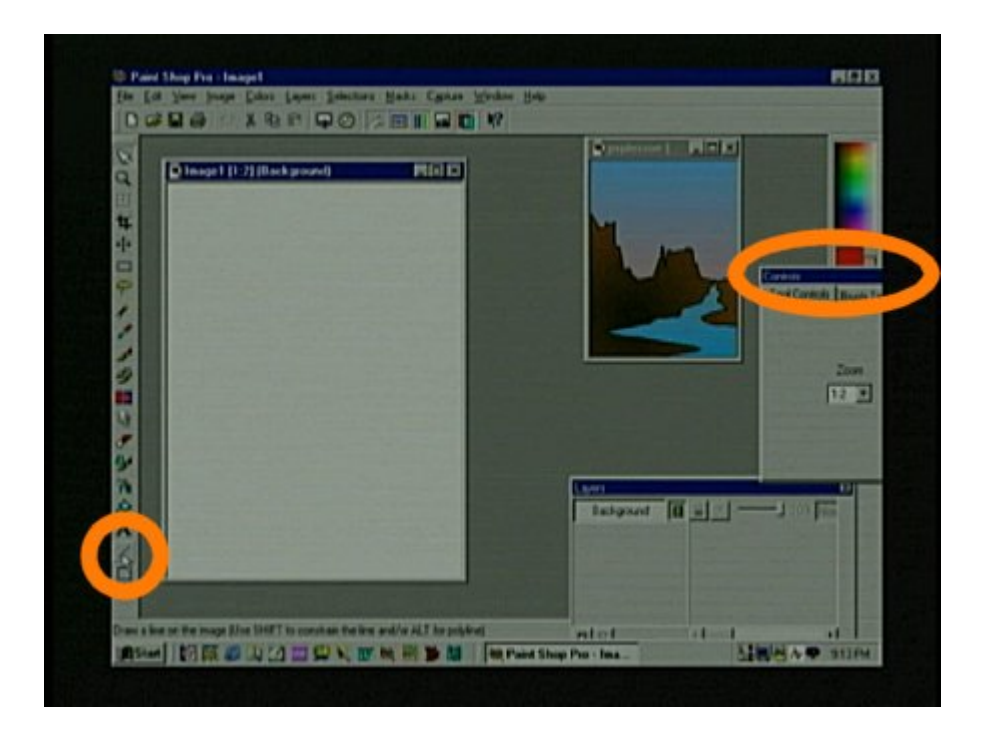

Now click on the "line tool" in the lower left corner of the screen. It looks like a small angular line. We now need to change the color and thickness of the line. You may also need to click on the blue part of the control box and move it out of the way of the colorful color selector rectangle.

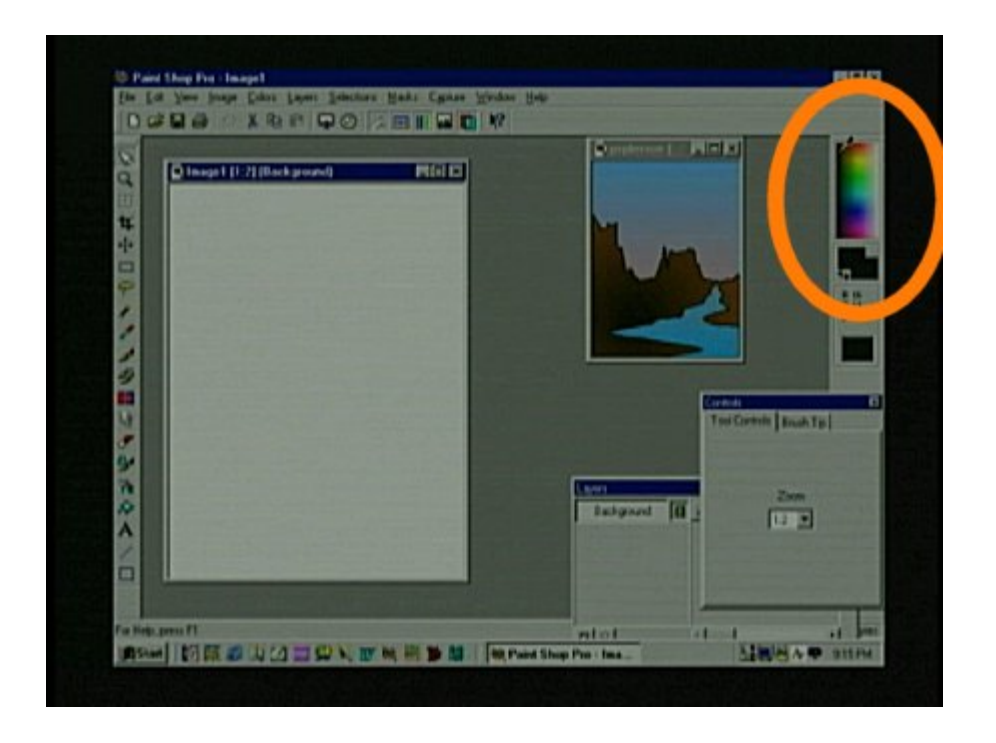

First change the color by putting the cursor in the upper left corner of the color selector on the right side of the screen. You will notice that the cursor turns into an eyedropper when it is on the color selector. When your cursor is in the blackest part of the color selector rectangle click with the left and the right button. You will see the rectangles below the color selector change to black. The rectangle on the left is the foreground color and the right rectangle is the background color.

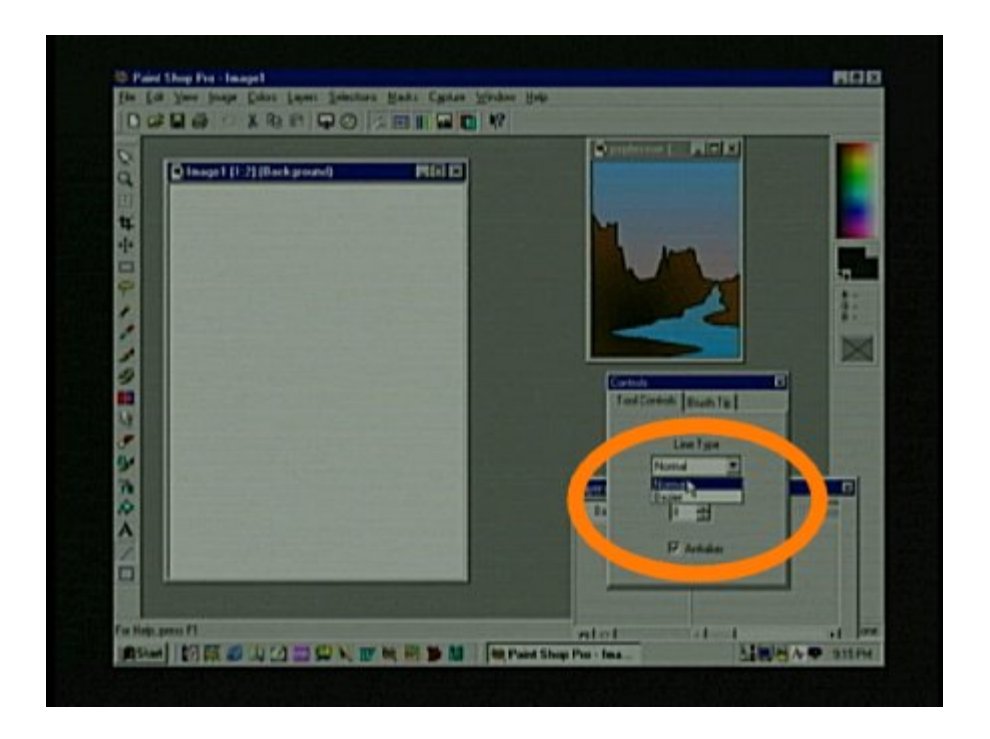

If you closed the "control" box you will need to open it again by clicking on "View" in the menu, then click on "ToolBars" and check the "Control Palette". Because you have selected the line tool the Control Palette is controlling what the line will look like. Select a normal "Line Type" and make the width "8".

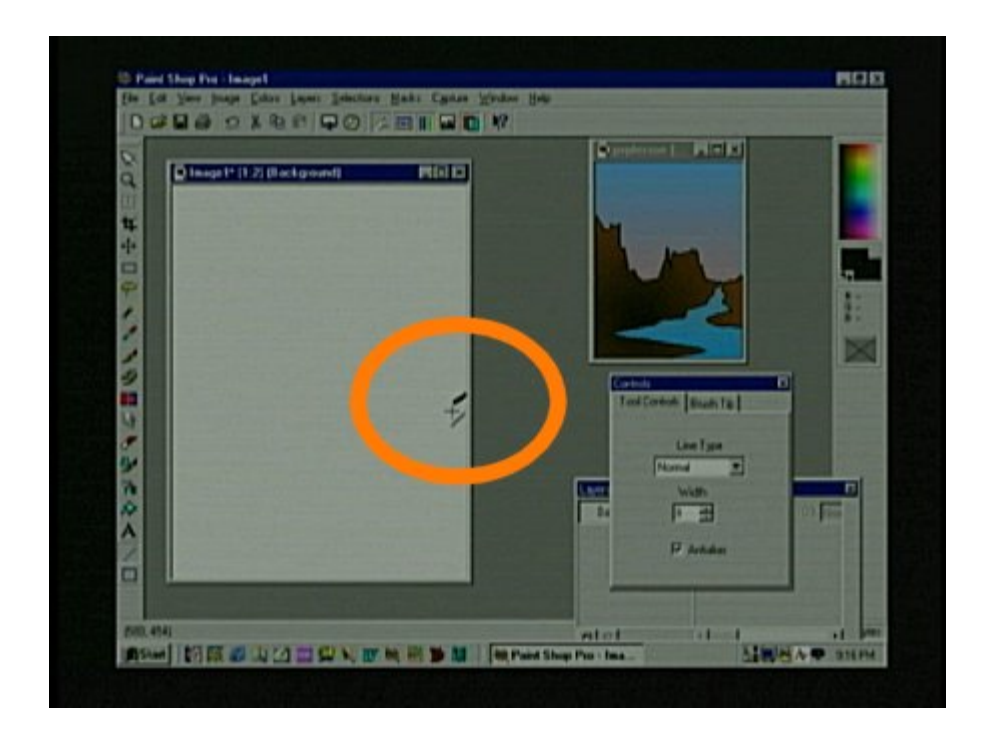

Next click and hold down the left mouse button with the cursor slightly below the center of the right side of the page and drag the cursor down and to the left a short distance and let go of the mouse button. This will create a thick line.

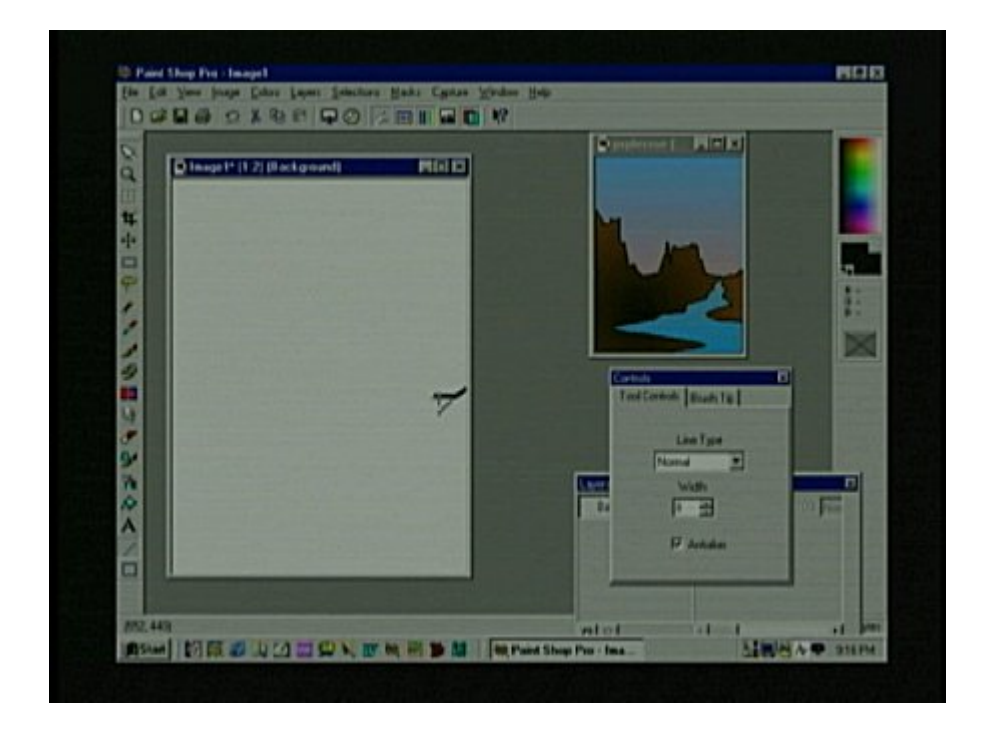

Make sure you put the cursor overlapping the end of the angular line you just made, click and drag it horizontally for a very short distance and let go. We are using a very thick line on this first computer graphics lesson so the lines will be easy to overlap. If the lines do not overlap you will not be able to fill the shapes with color.

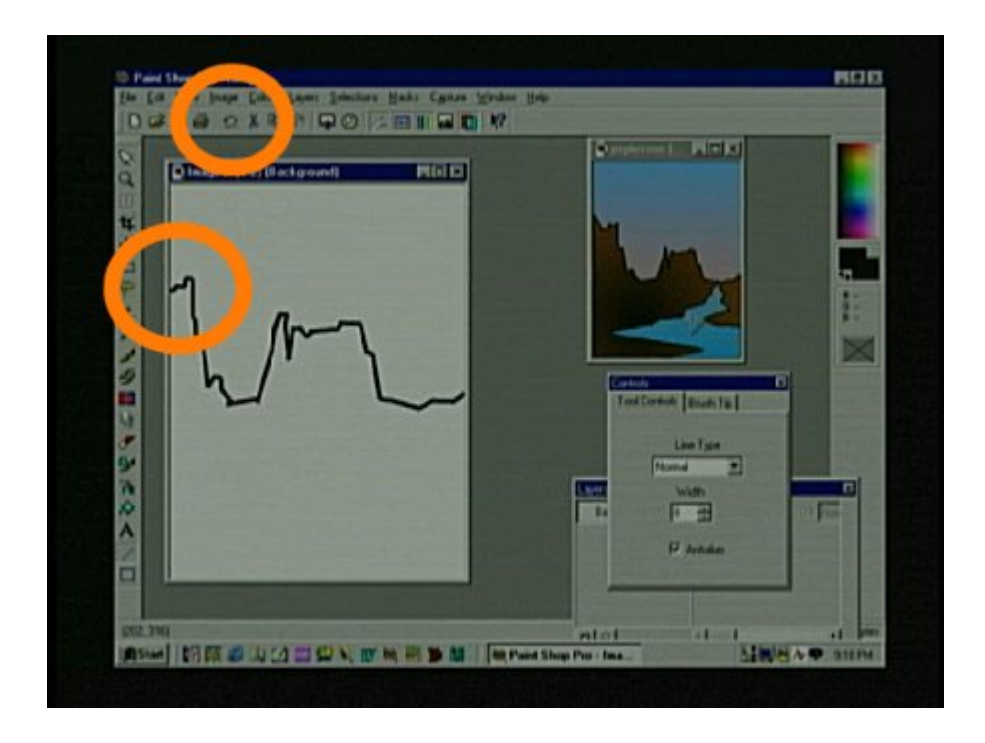

Continue to make connected lines forming a crooked line similar to this and stop when you reach the left side of the page. Your line can be very different or you can try more than one shape until you like it. Remember that at any time you can click on the little curved arrow, which will undo the last line or step you made.

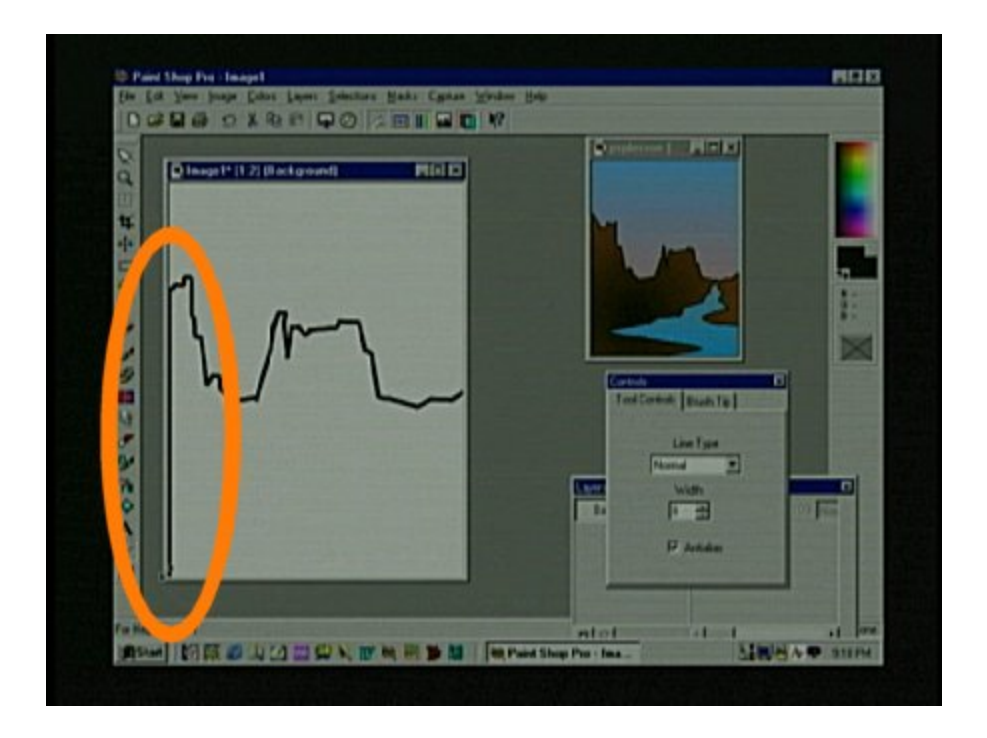

Now overlap a line that runs all the way down the left side of the page from the end of the rough outline you just made.

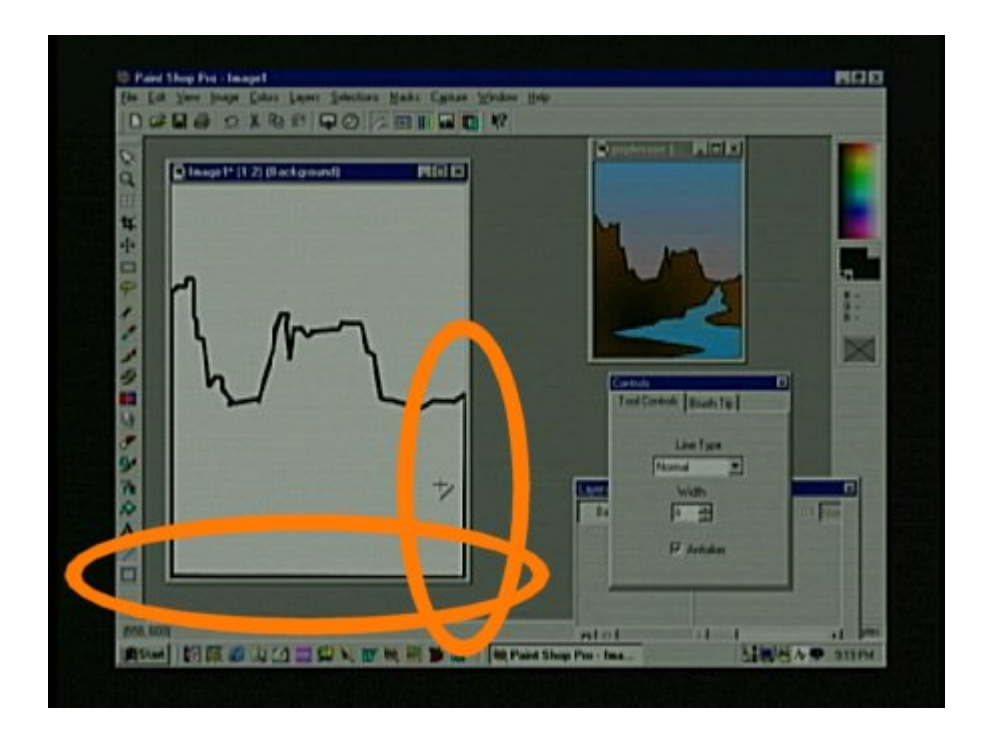

Continue the line across the bottom and up the right side until you overlap the line where you began. Make sure you overlap and create a closed shape so you can fill it in with color without letting the color leak into the sky.

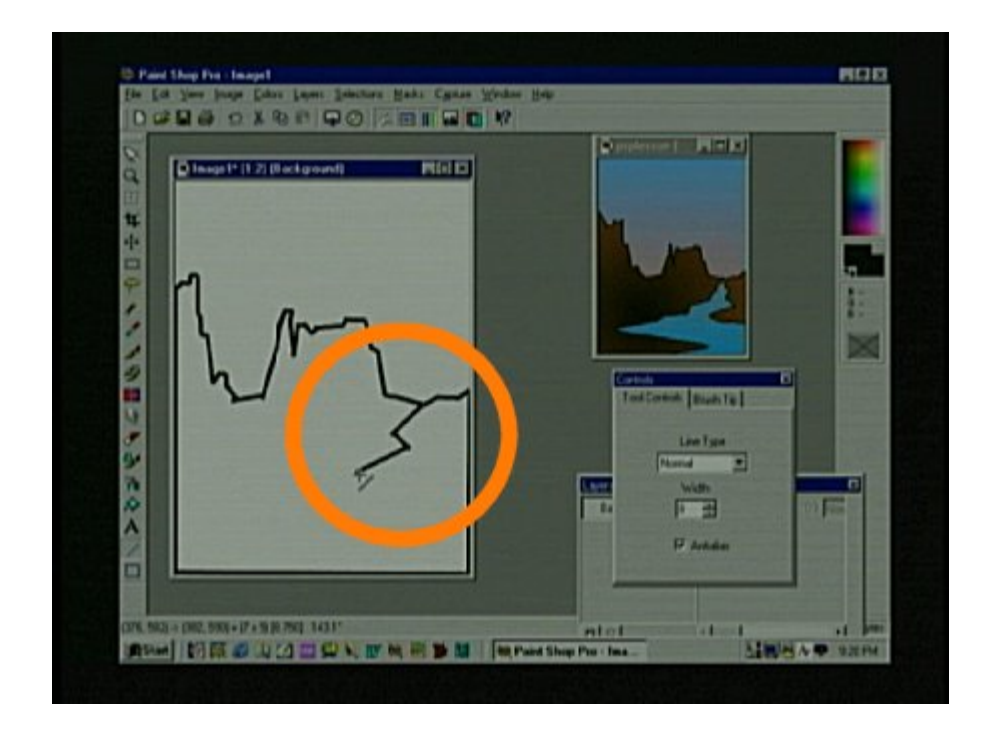

Keep using the line tool and starting at the lowest point on the horizon line make a wide-open "Z" shape reaching down and to the left. Remember not to leave any spaces between the lines.

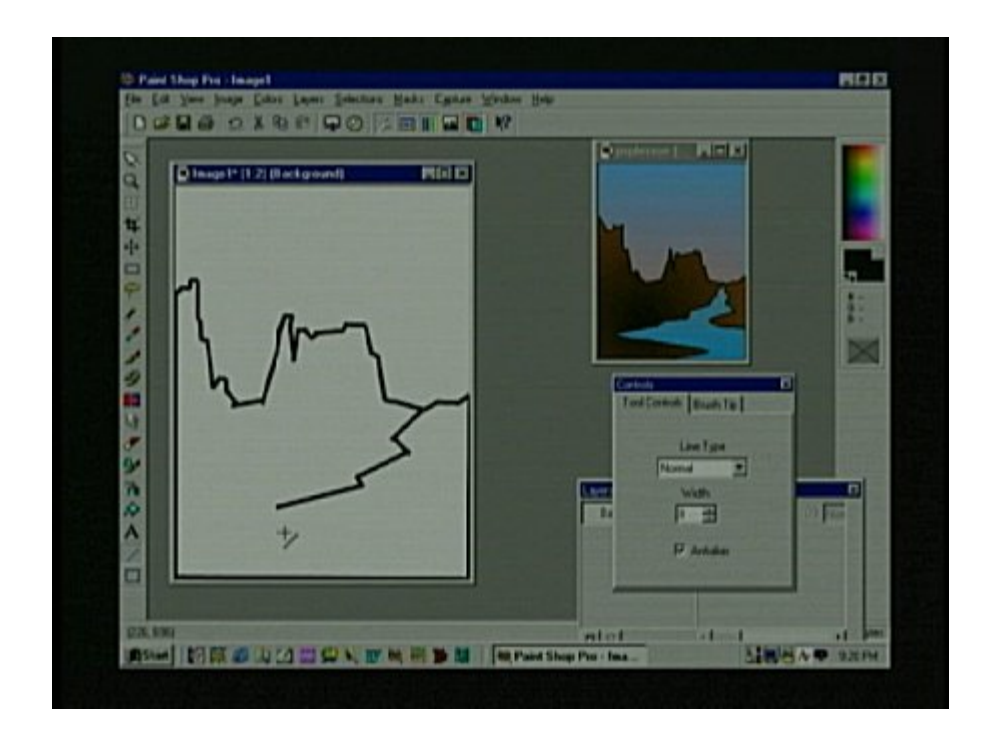

Continue the crooked line down and to the left but not all the way to the bottom.

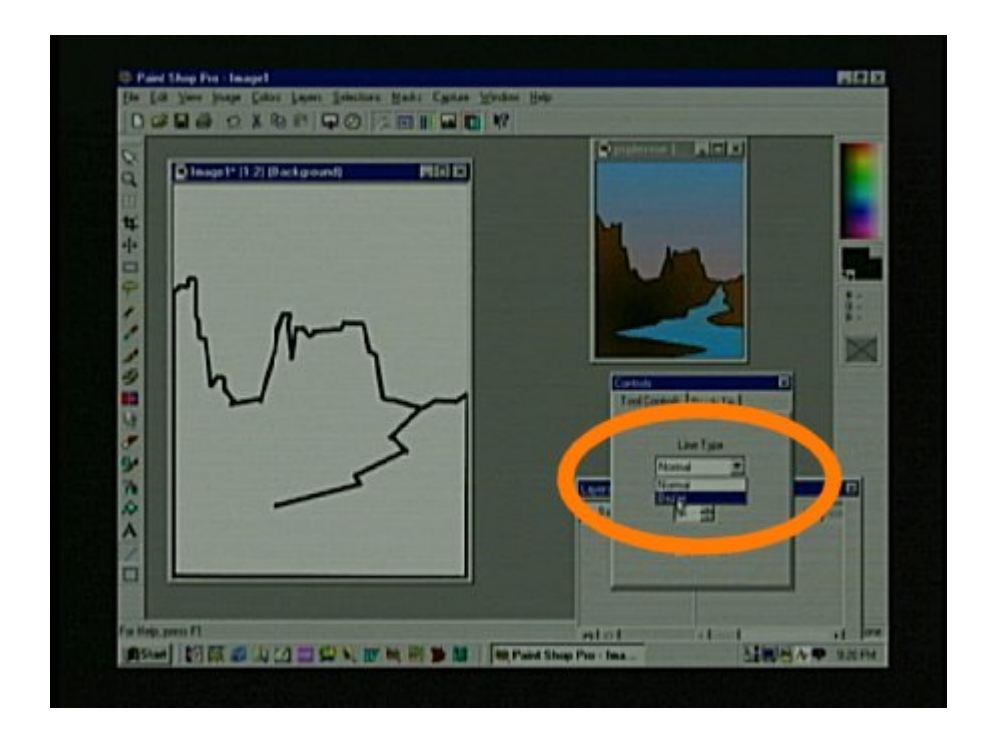

Now it is time to learn how to use the Brezier "Line Type". Which allows you to make curves. So use the Control palette and click the word Normal to select Brezier.

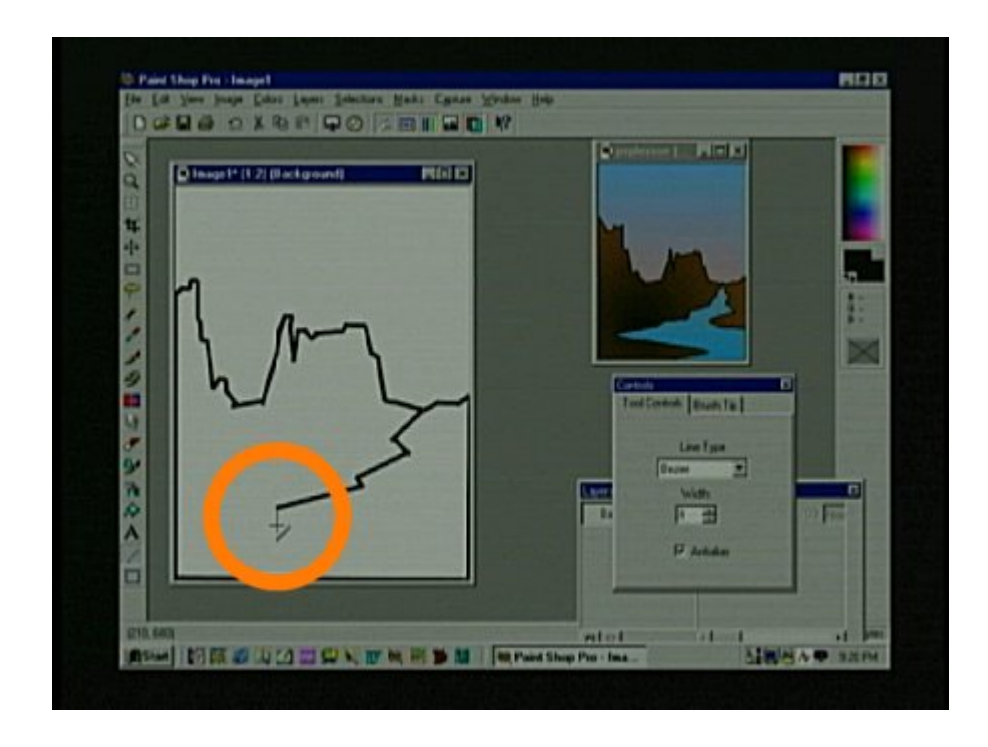

Left click overlapping the end of the line you just made and hold the left button down. Drag the curser down a short way below. Then let go of the mouse. You will notice the line is not finished yet but don't press anything yet.

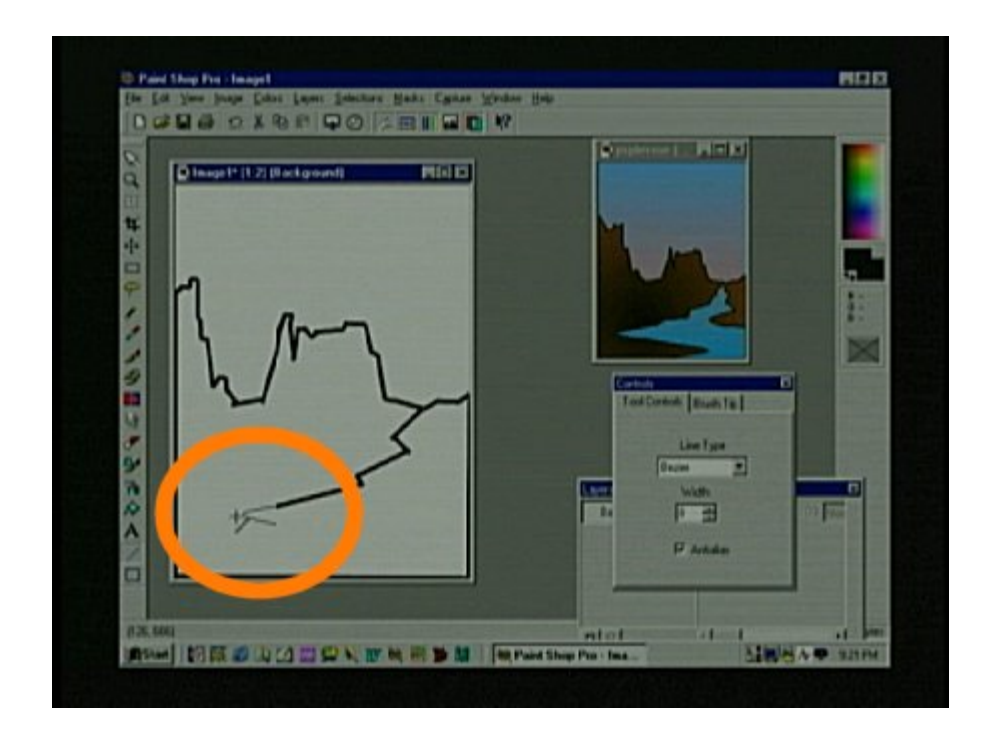

Move the cursor to the left of the tiny thin line you just made and click the left button and the line will curve out toward the cursor. It still will not thicken.

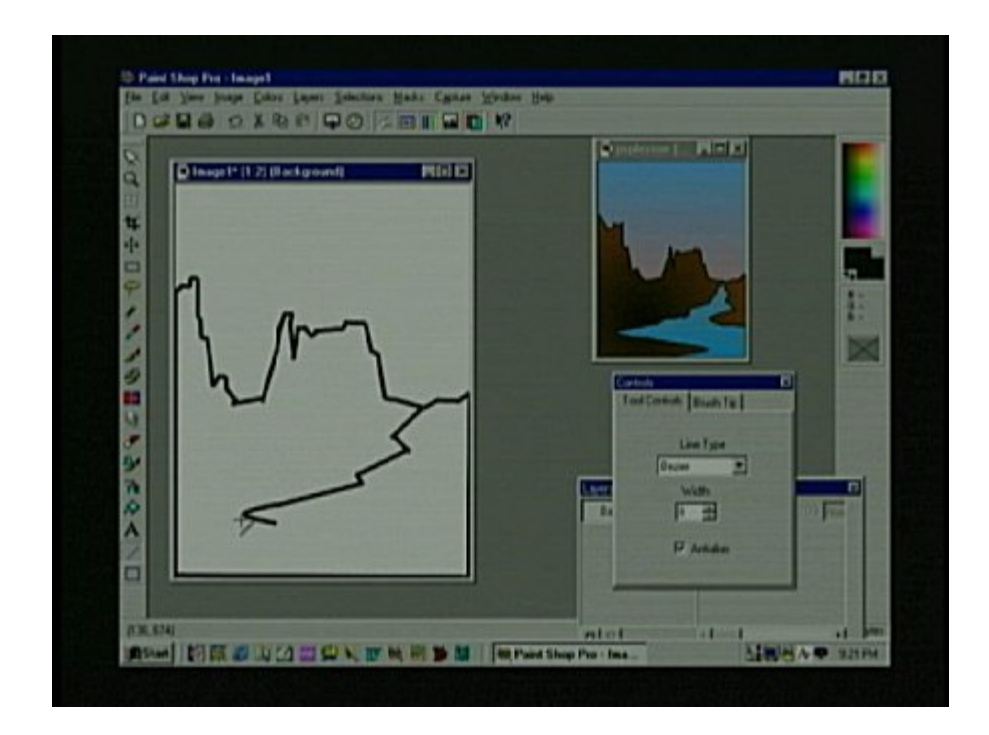

Now click the right mouse button to thicken and finish the curve. Remember you can use the curved arrow button to undo if you want to try again.

Go to the Control Palette again and change the line back to Normal.

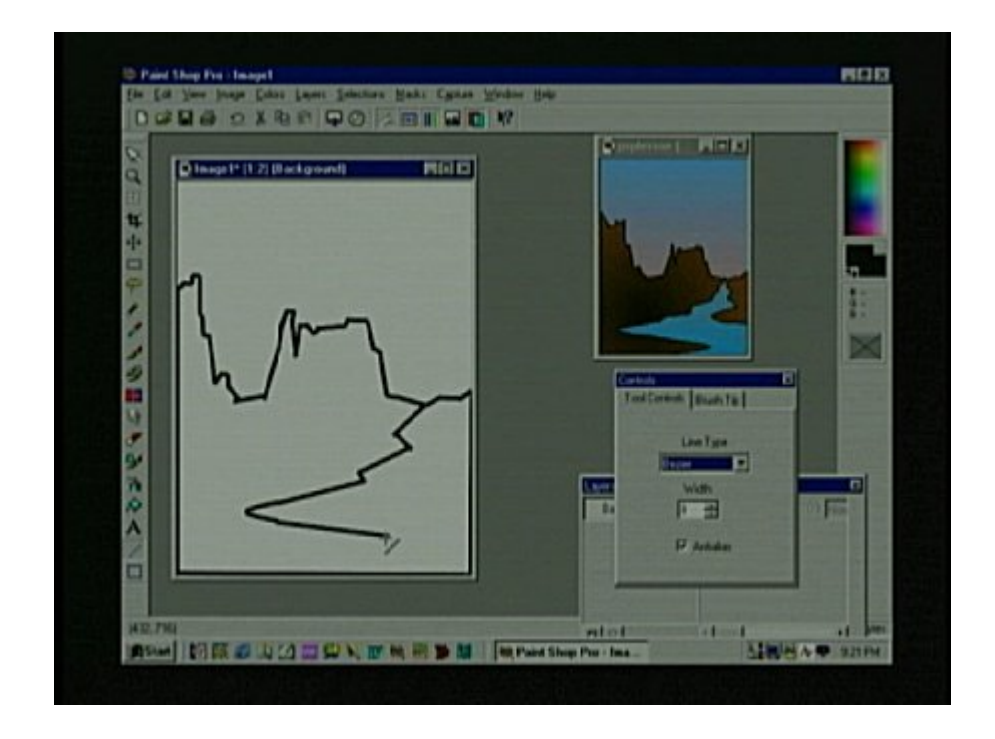

Make another straight line that continues the river bank.

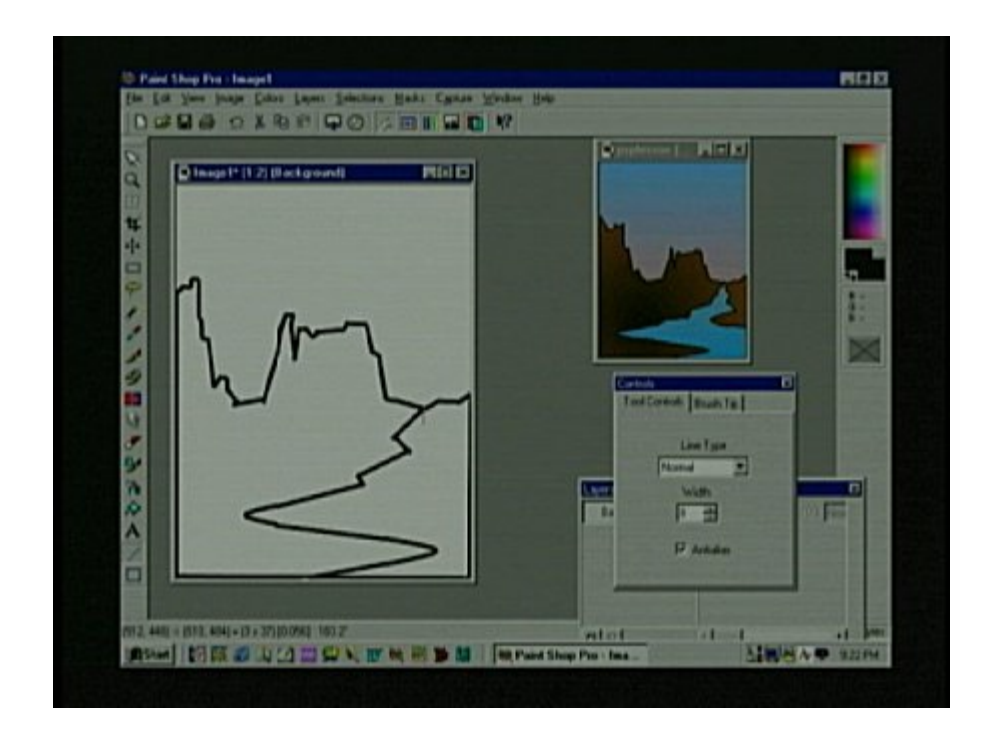

Switch back and forth with the Brezier and Normal lines to the bottom of the page.

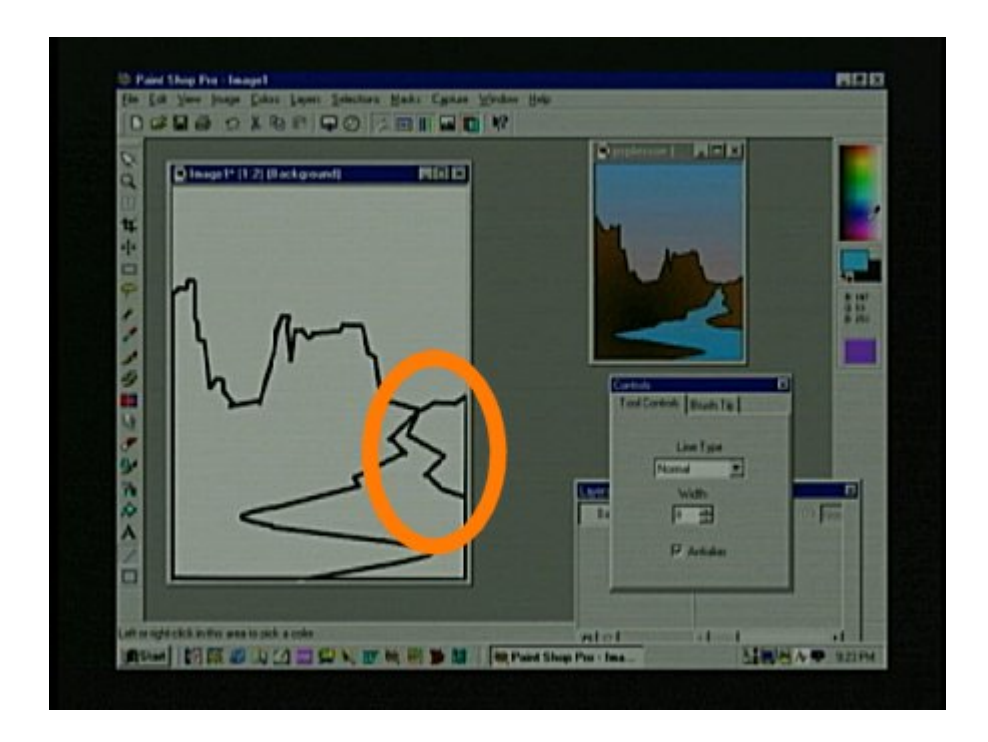

Use the line tool to make another crooked line starting at the same place you began the first and let it get further from the first as you go down and run into the black outline you made on the edge of the drawing space.

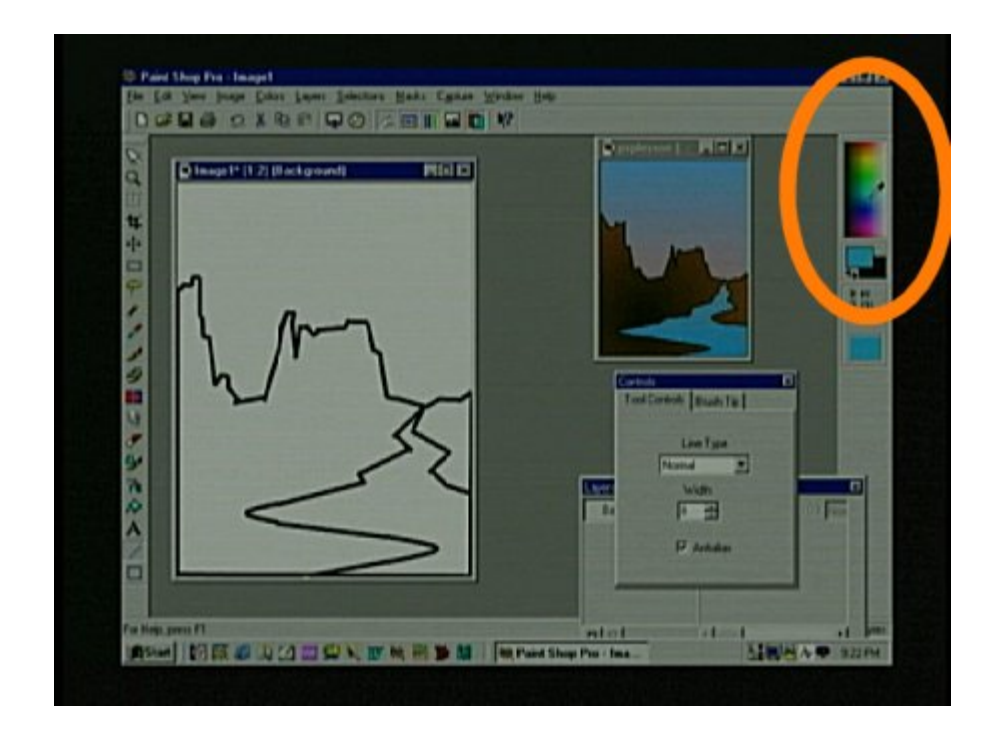

Now put your cursor on a little blue part of the color selection bar and left click so the foreground rectangle changes to light blue.

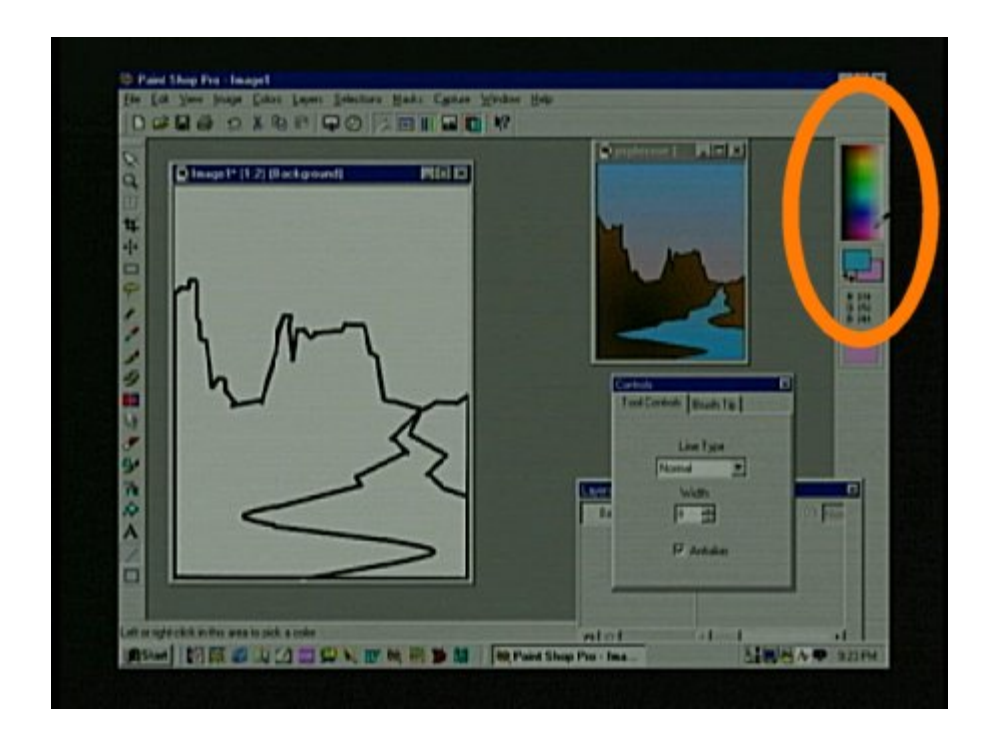

Put your cursor on a light pink part of the color selection rectangle and right click so the background rectangle turns pink.

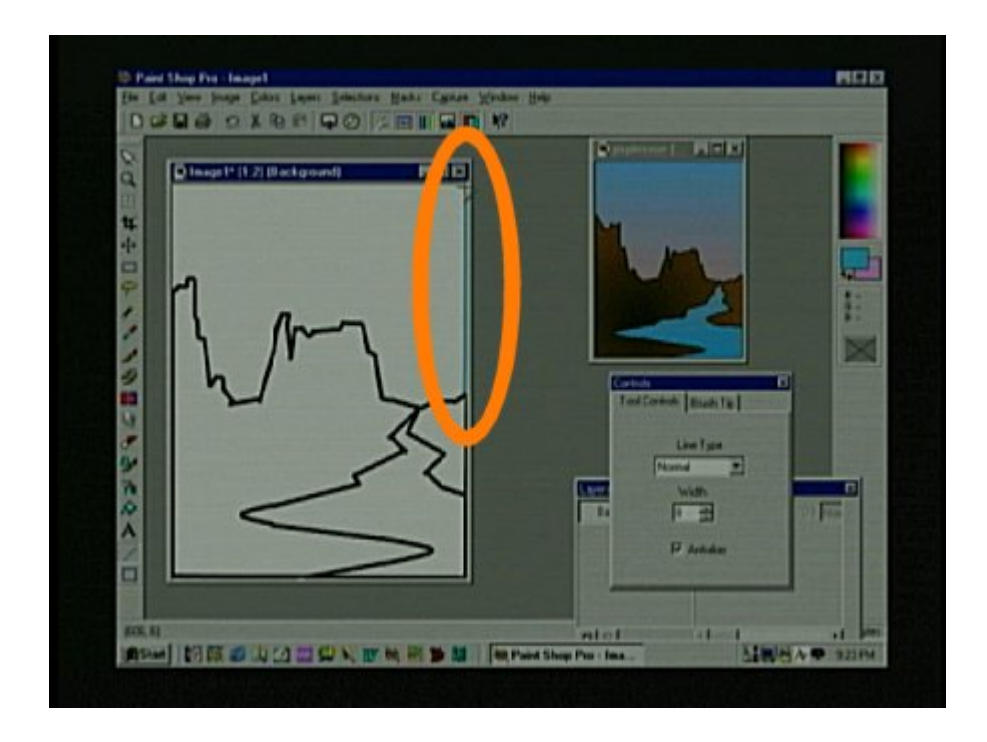

Remember that you have already selected the line tool. Make sure you have still got the Normal line selected and go to the same place you began drawing your first line. Click on top of the first line so it is overlapping the first line and make a line up the right side of the space.

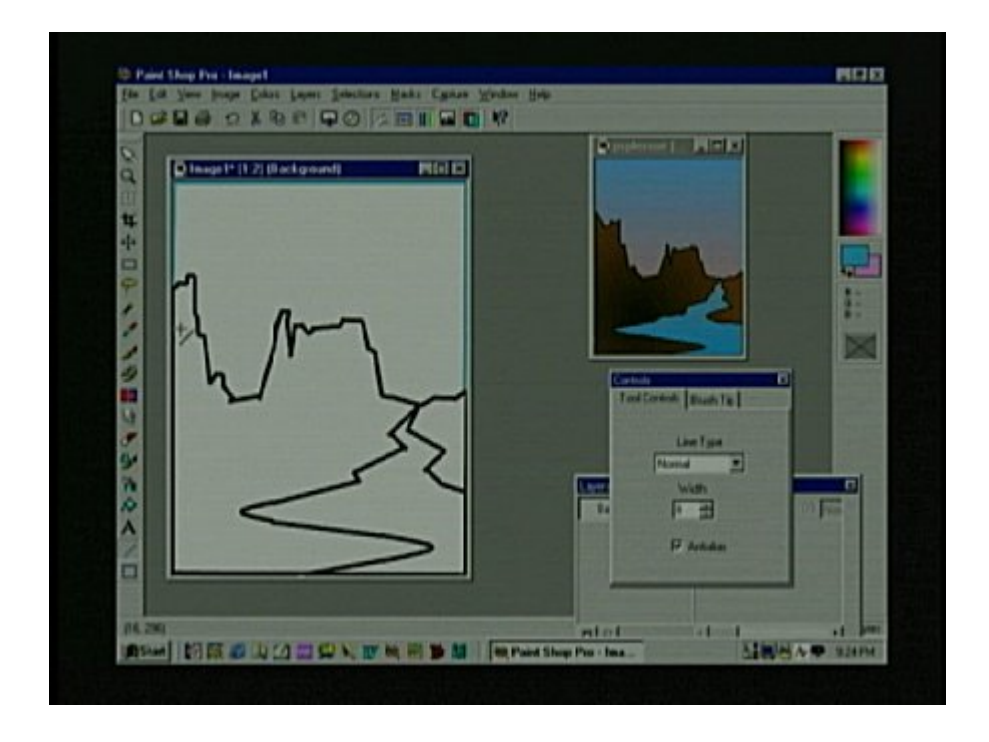

Continue the blue line across the top and down the left and overlap with the left side of the rocky horizon line. The Sky has to be a closed shape so you can fill it.

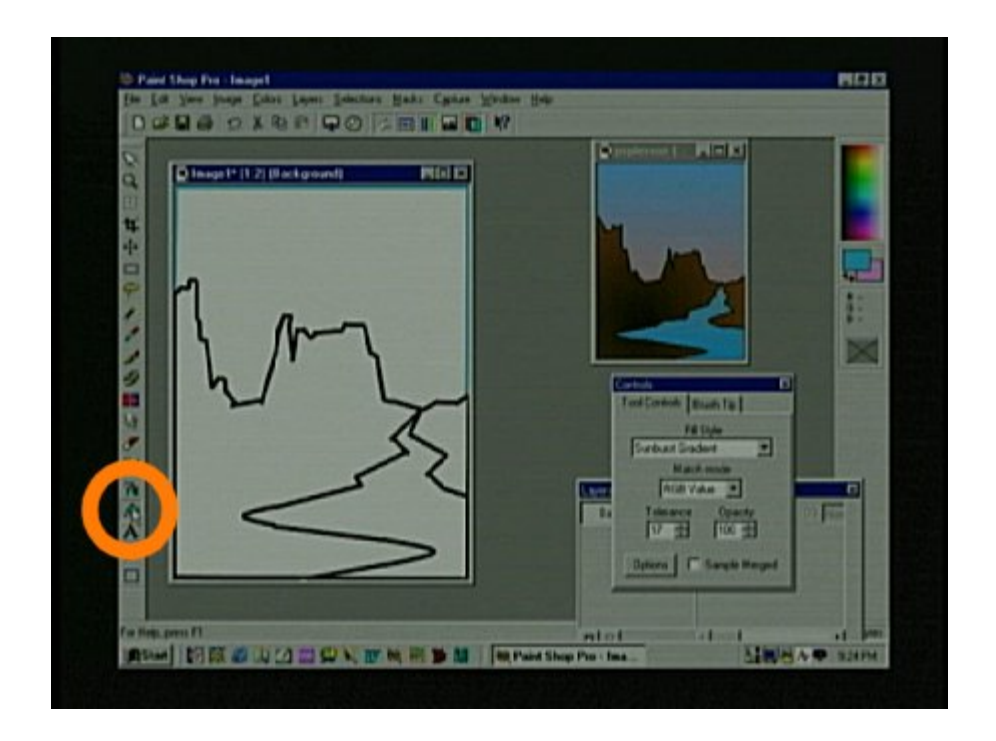

Click on the Flood Fill button on the left. It looks like a bucket of paint that is being pored out. The Control Palette will then control the Flood Fill tool.

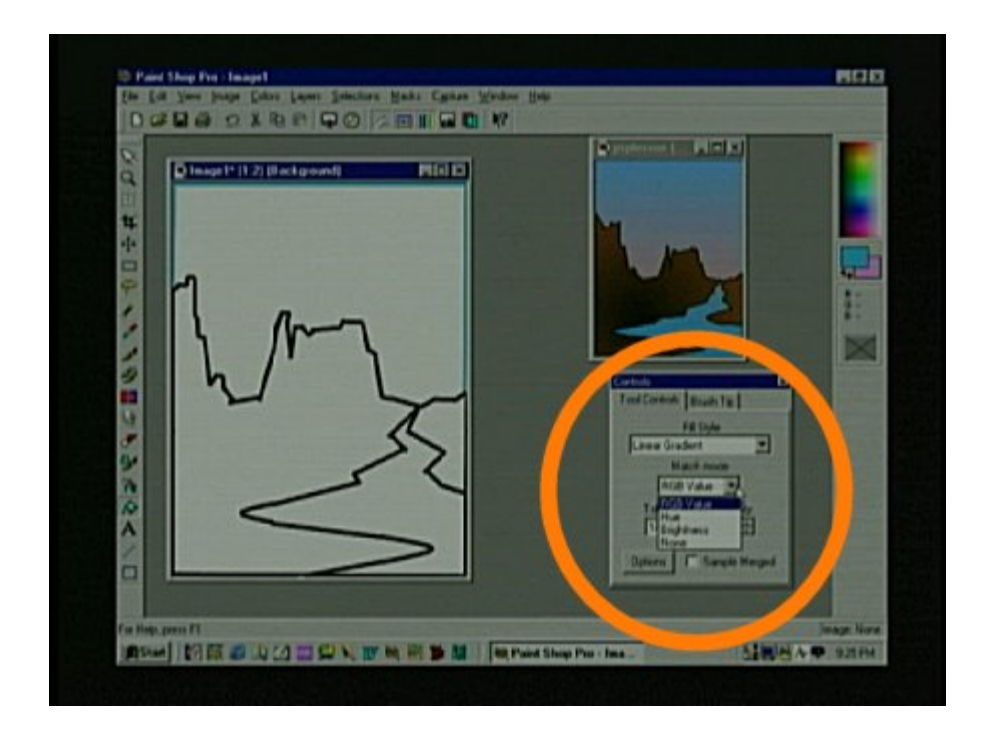

On the Control palette under Fill Style select Linear Gradient. Under Match mode select RGB Value, Tolerance should be 35 and Opacity should be 100.

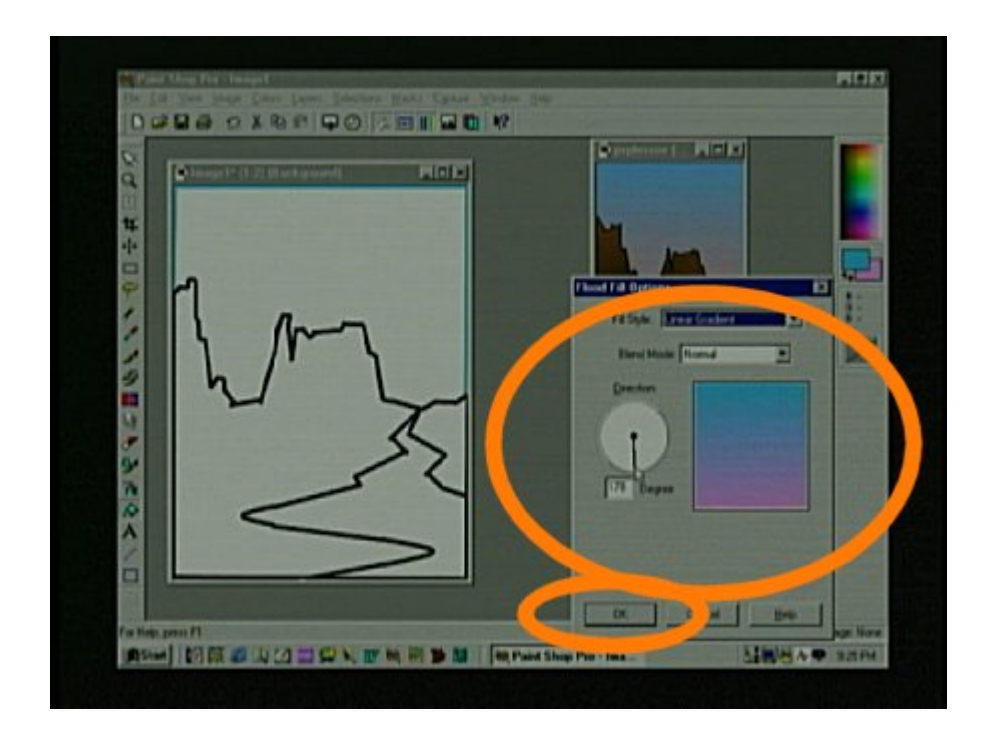

Click on the Options button and you will see the Flood Fill Options box. Click on the circular dial and turn it until the pink is on bottom and under Blend Mode select Normal. Click OK.

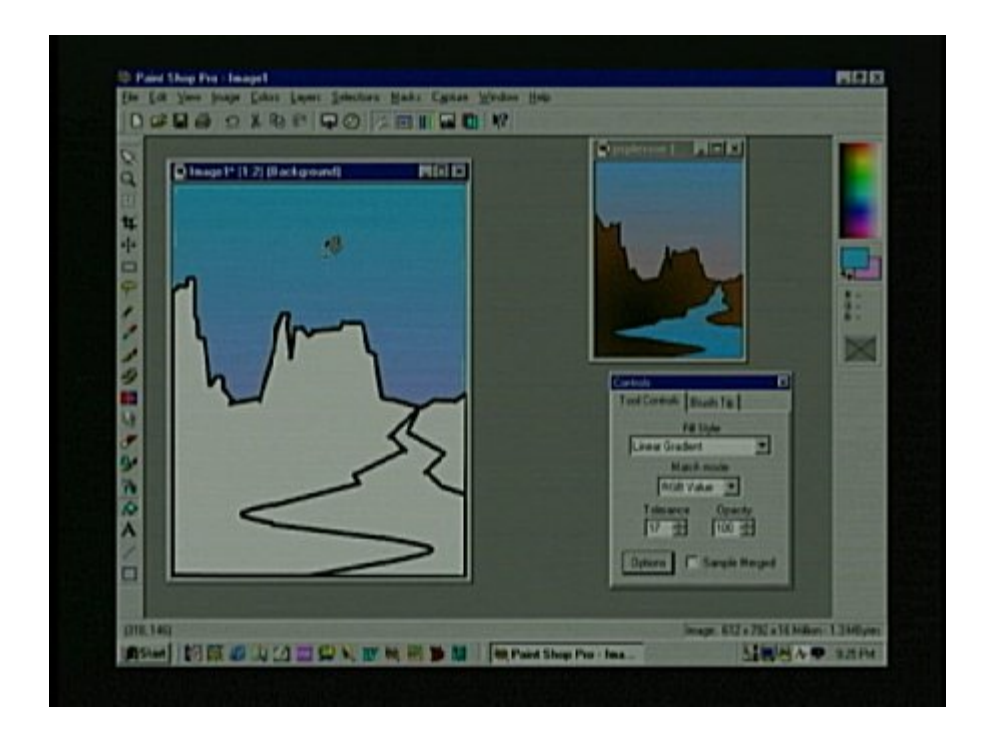

Now move the cursor into the sky space and click to fill it with color. If the color spills into unwanted areas you must click on the undo button and press the plus key one or two time to enlarge the image. Then find any brakes in the line, fill in the brakes and fill the space again.

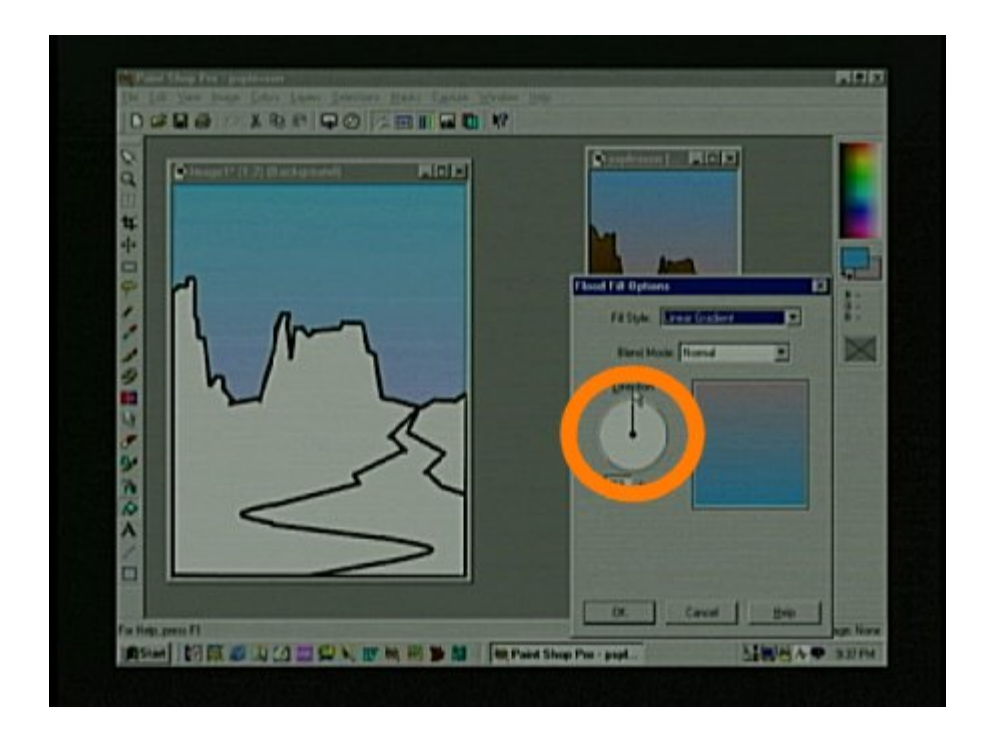

Click on the Options button on the Control Palette and turn the dial so the pink is on top.

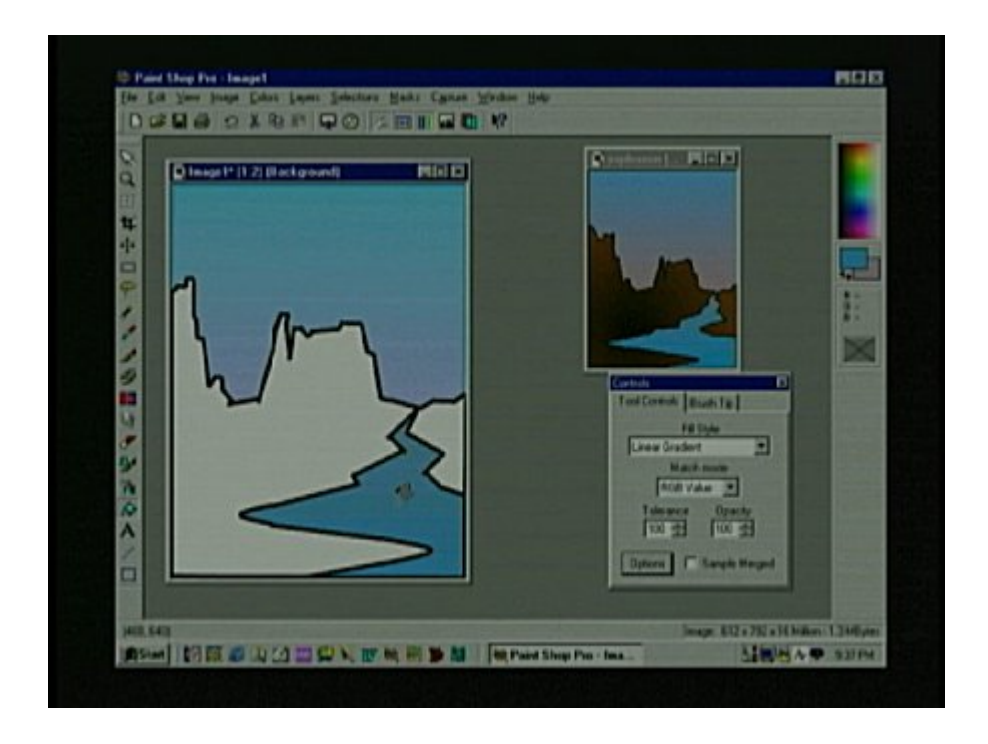

Click in the river space like this.

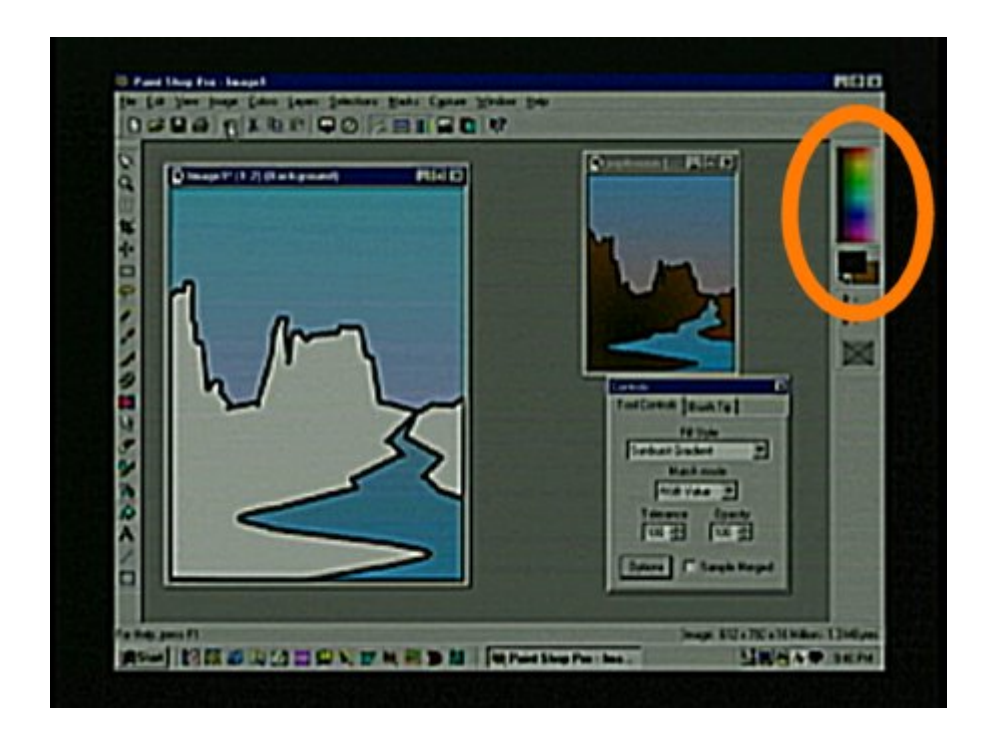

Move your cursor to the color selection rectangle and click on black with the left mouse button and click on a dark brown with the right mouse button.

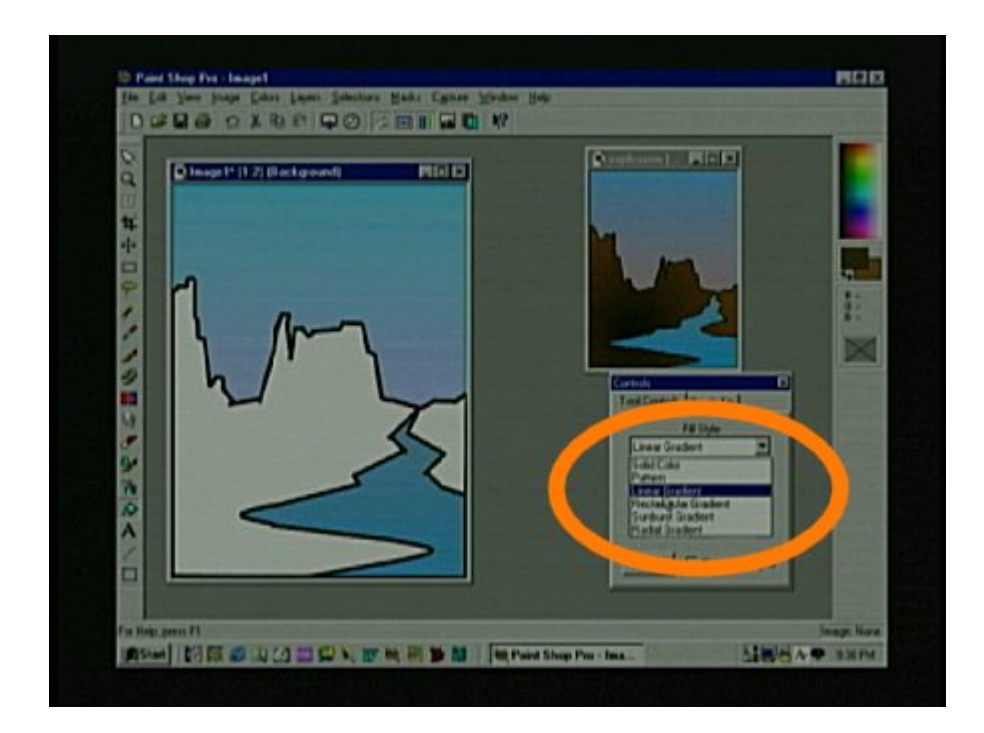

On the control palette under Fill Style select Sunburst Gradient.

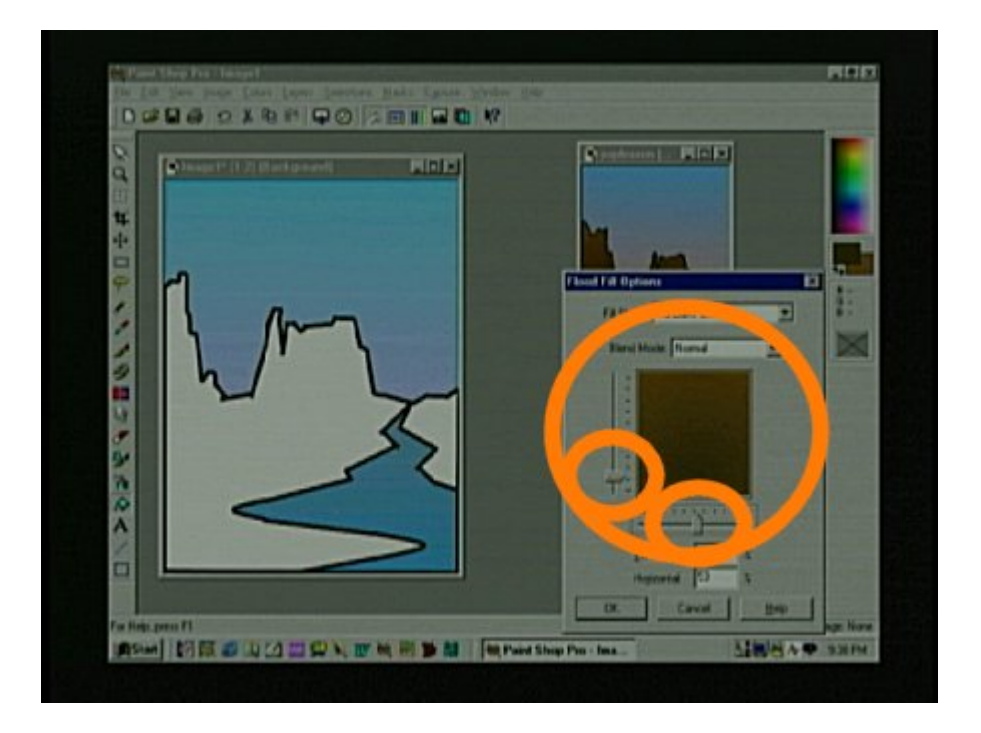

Use the little sliders to move the darkest area at the bottom.

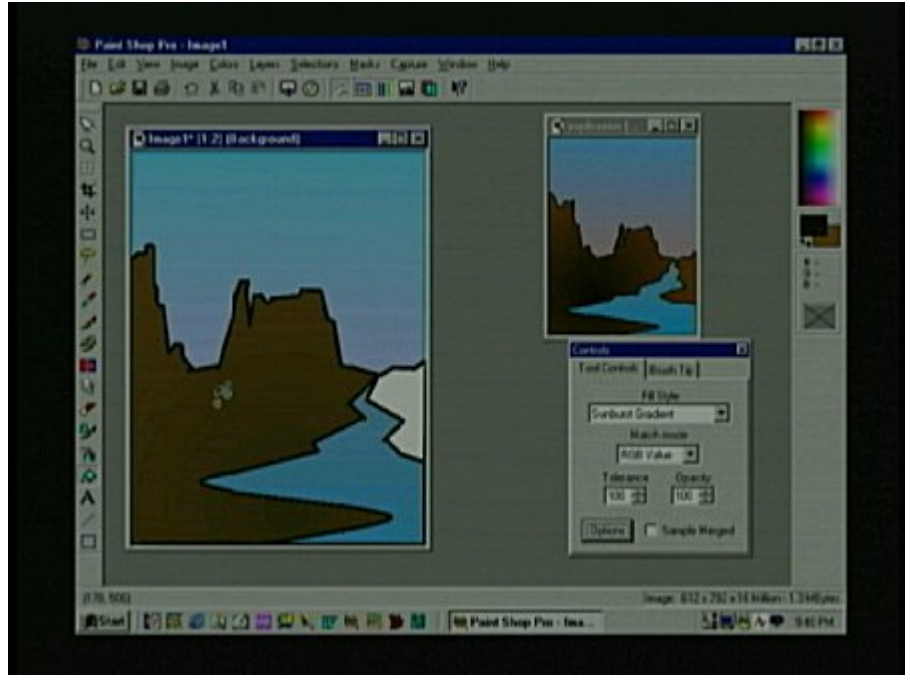

Click on the rock and land space.

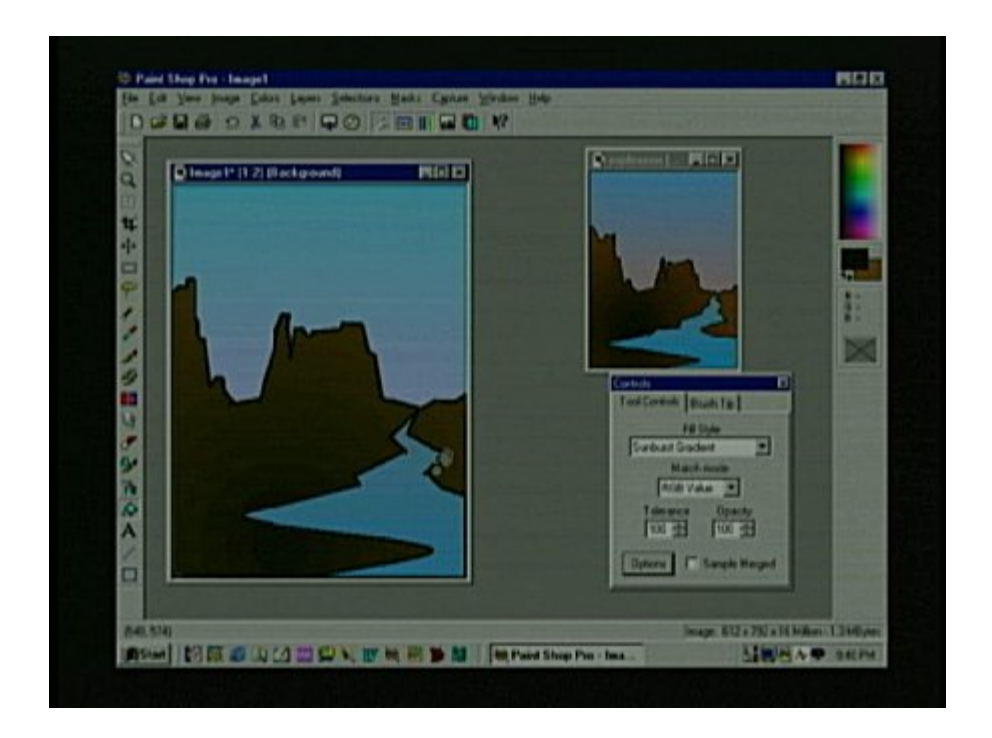

Click the other side of the river.

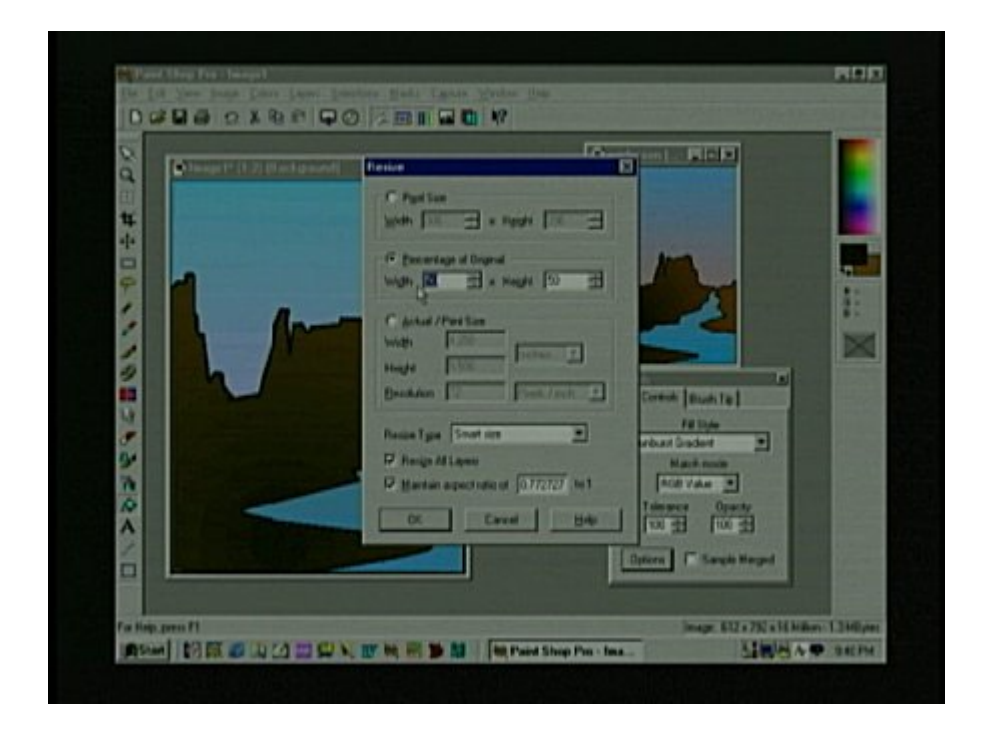

Now it is time to resize the picture so you will need to click "Image" on the menu and then click on "resize" to get this box.

## Remember that in the beginning we made the page 8.5 X 11 inches.

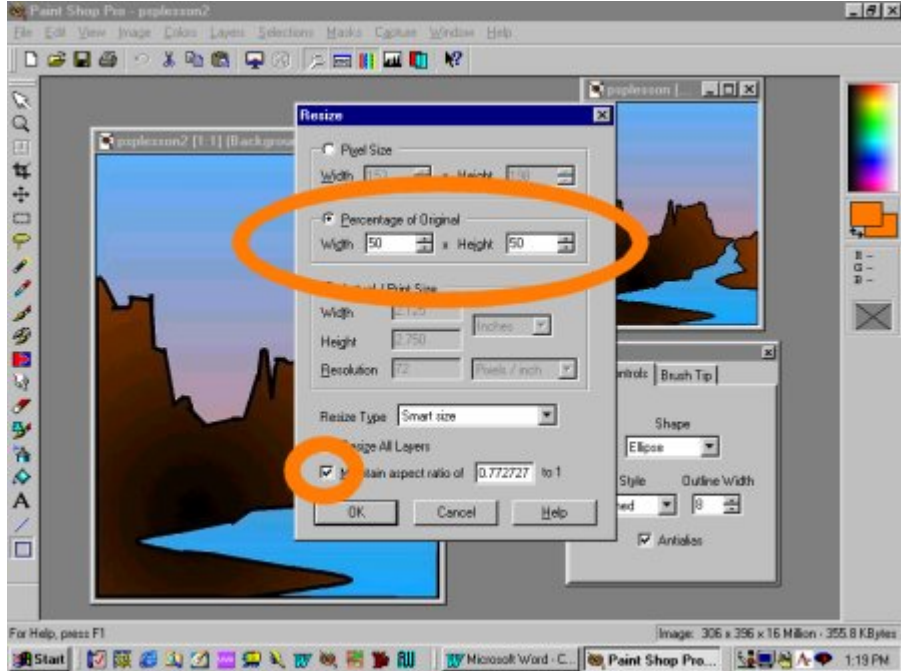

On the resize box you will need to click on the Percentage of Original box and type in 50. Also make sure the box at the bottom is checked for Maintain Aspect Ratio so the dimensions will stay the same. Then click OK.

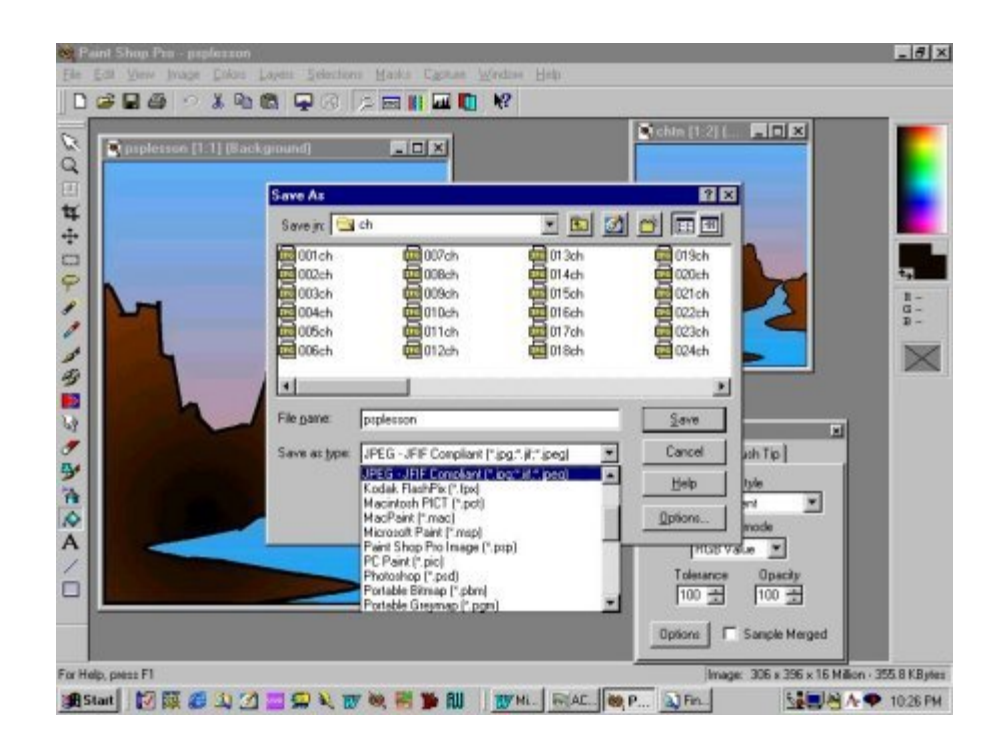

Now you will need to save the picture in the format of your choice. Click on "File" then "Save As" and you will get the Save As box. In the "Save As Type box select JPEG and then click "Save"

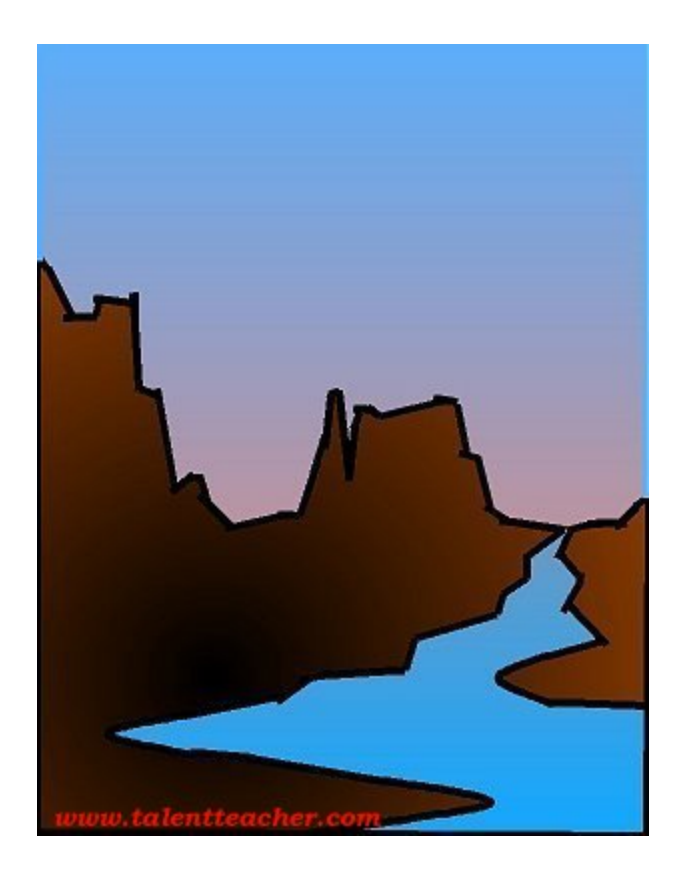

Congratulations! You are ready for the next computer graphics lesson.